# illumina®

# **MiniSeq**

**Systemhandbuch** 

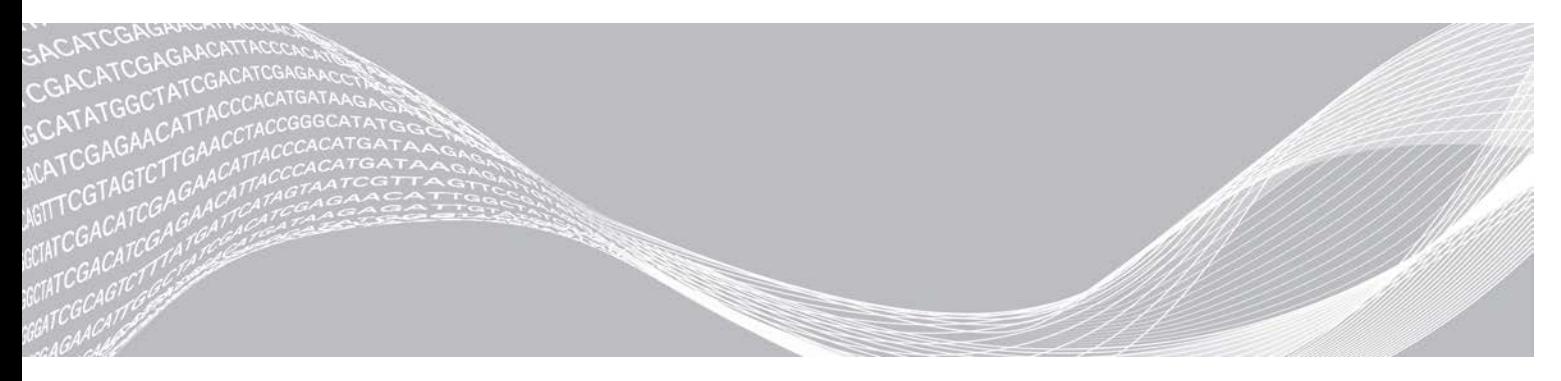

Dokument-Nr. 1000000002695 v05 DEU Material-Nr. 20014309 April 2021 Nur für Forschungszwecke. Nicht zur Verwendung in Diagnoseverfahren.

ILLUMINA – EIGENTUMSRECHTLICH GESCHÜTZT

Dieses Dokument und dessen Inhalt sind Eigentum von Illumina, Inc. sowie deren Partner-/Tochterunternehmen ("Illumina") und ausschließlich für den bestimmungsgemäßen Gebrauch durch den Kunden in Verbindung mit der Verwendung des hier beschriebenen Produkts/der hier beschriebenen Produkte und für keinen anderen Bestimmungszweck ausgelegt. Dieses Handbuch und dessen Inhalt dürfen ohne schriftliches Einverständnis von Illumina zu keinem anderen Zweck verwendet, verteilt bzw. anderweitig übermittelt, offengelegt oder auf irgendeine Weise reproduziert werden. Illumina überträgt mit diesem Dokument keine Lizenzen unter seinem Patent, Markenzeichen, Urheberrecht oder bürgerlichem Recht bzw. ähnlichen Rechten an Drittparteien.

Die Anweisungen in diesem Dokument müssen von qualifiziertem und entsprechend ausgebildetem Personal genau befolgt werden, damit die in diesem Dokument beschriebene Anwendung der Produkte sicher und ordnungsgemäß erfolgt. Vor der Verwendung dieser Produkte muss der Inhalt dieses Dokuments vollständig gelesen und verstanden worden sein.

FALLS NICHT ALLE HIERIN AUFGEFÜHRTEN ANWEISUNGEN VOLLSTÄNDIG GELESEN UND BEFOLGT WERDEN, KÖNNEN PRODUKTSCHÄDEN, VERLETZUNGEN DER BENUTZER UND ANDERER PERSONEN SOWIE ANDERWEITIGER SACHSCHADEN EINTRETEN UND JEGLICHE FÜR DAS PRODUKT/DIE PRODUKTE GELTENDE GEWÄHRLEISTUNG ERLISCHT.

ILLUMINA ÜBERNIMMT KEINERLEI HAFTUNG FÜR SCHÄDEN, DIE AUS DER UNSACHGEMÄSSEN VERWENDUNG DER HIERIN BESCHRIEBENEN PRODUKTE (EINSCHLIESSLICH TEILEN HIERVON ODER DER SOFTWARE) ENTSTEHEN.

© 2021 Illumina, Inc. Alle Rechte vorbehalten.

Alle Marken sind Eigentum von Illumina, Inc. bzw. der jeweiligen Eigentümer. Spezifische Informationen zu Marken finden Sie unter [www.illumina.com/company/legal.html.](http://www.illumina.com/company/legal.html)

# Versionshistorie

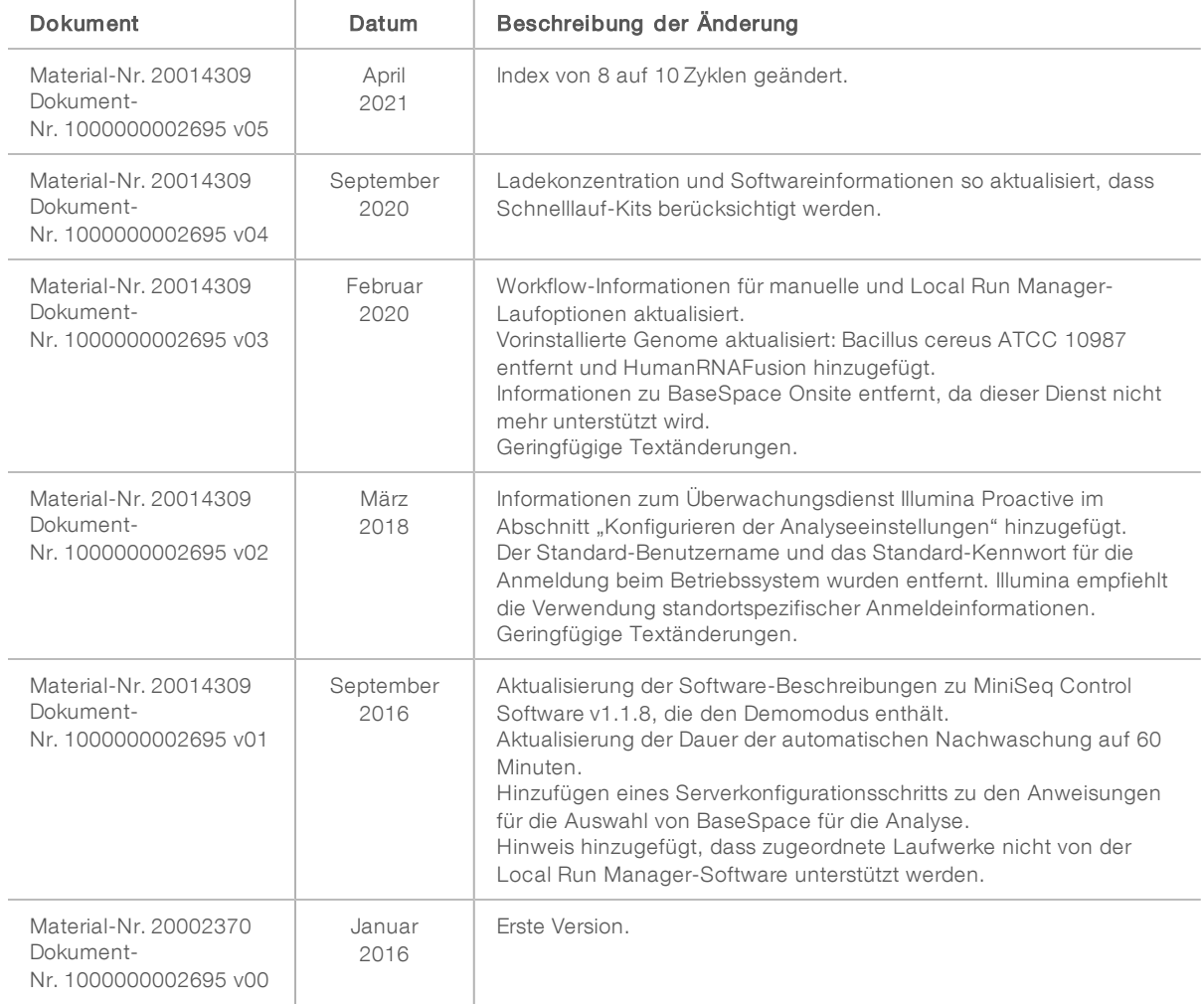

# Inhaltsverzeichnis

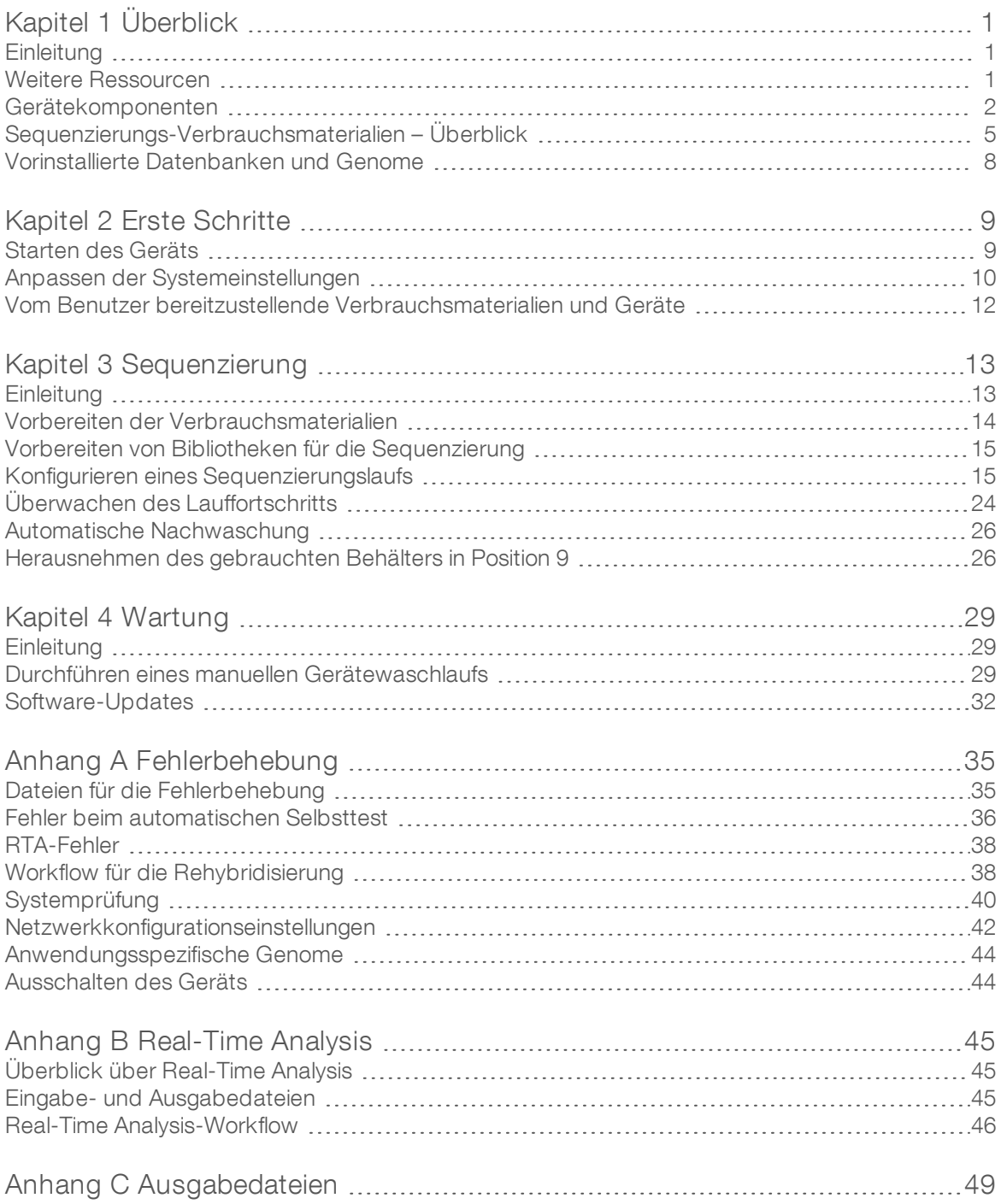

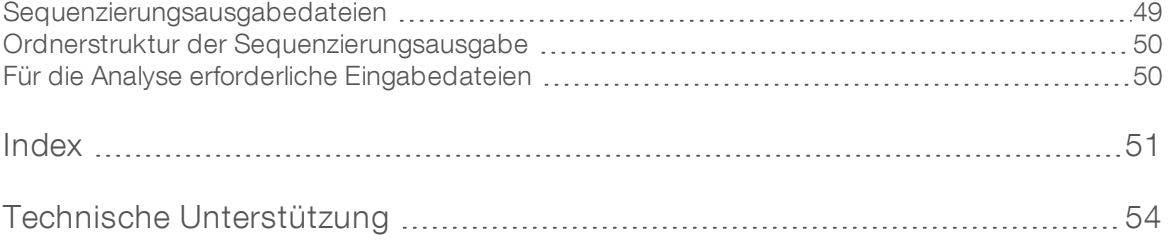

# <span id="page-5-0"></span>Kapitel 1 Überblick

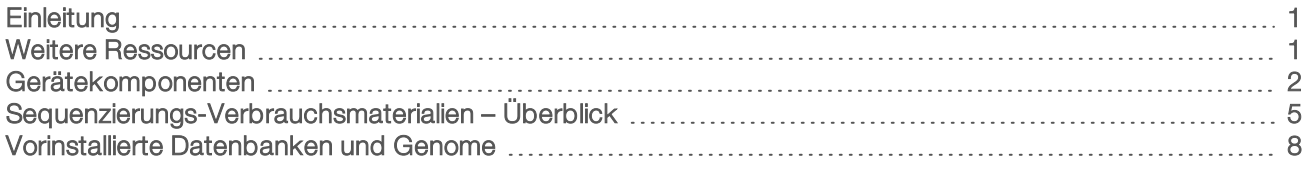

### <span id="page-5-1"></span>**Einleitung**

Das Illumina<sup>®</sup> MiniSeq™-System bietet die dem Industriestandard und den hohen Qualitätsanforderungen entsprechende Sequenzierungstechnologie von Illumina und den Bedienkomfort eines benutzerfreundlichen, kostengünstigen Desktopsystems.

#### <span id="page-5-3"></span>Merkmale

- ▶ Sequenzierung mit hohem Qualitätsstandard: Das MiniSeq-System ermöglicht die Sequenzierung von kleinen Genomen und von Amplikonen sowie eine gezielte Anreicherung und RNA-Sequenzierung unter Verwendung geringer Bibliotheksvolumina.
- MiniSeq-Systemsoftware: Im MiniSeq-System ist eine Software-Suite integriert, die die Vorgänge auf dem Gerät steuert, Bilder verarbeitet und Base-Calls generiert. Die Suite enthält zudem eine Software für die Datenanalyse im Gerät sowie Datenübertragungstools, die die Datenanalyse mit anderen Methoden, z. B. BaseSpace Sequence Hub, ermöglichen.
	- Datenanalyse im Gerät: Die Local Run Manager-Software analysiert die Laufdaten gemäß dem für den Lauf angegebenen Analysemodul. Es sind verschiedene Analysemodule in der Software enthalten.
	- ▶ BaseSpace<sup>®</sup> Sequence Hub-Integration: Der Sequenzierungs-Workflow ist in BaseSpace Sequence Hub integriert, die Genomik-Computing-Umgebung von Illumina für Laufüberwachung, Datenanalyse, Speicherung und Zusammenarbeit. Die Ausgabedateien werden zur Analyse in Echtzeit an BaseSpace Sequence Hub gestreamt.
- **Komfortables Laden von Verbrauchsmaterialien**: Ein Klemmmechanismus positioniert die Fließzelle beim Laden in das Gerät. Eine Reagenzienkartusche zum Einmalgebrauch enthält die Reagenzien für einen Lauf und den anschließenden Gerätewaschlauf. Die Fließzelle und die Reagenzienkartusche lassen sich anhand einer eindeutigen Kennung präzise nachverfolgen.

#### <span id="page-5-4"></span><span id="page-5-2"></span>Weitere Ressourcen

Auf den [Supportseiten zum MiniSeq-System](https://support.illumina.com/sequencing/sequencing_instruments/miniseq.html) auf der Illumina-Website finden Sie weitere Ressourcen. Diese umfassen Software, Schulungsmaterial, Informationen zu kompatiblen Produkten und die folgende Dokumentation. Vergewissern Sie sich stets auf den Supportseiten, dass Sie über die aktuellen Versionen verfügen.

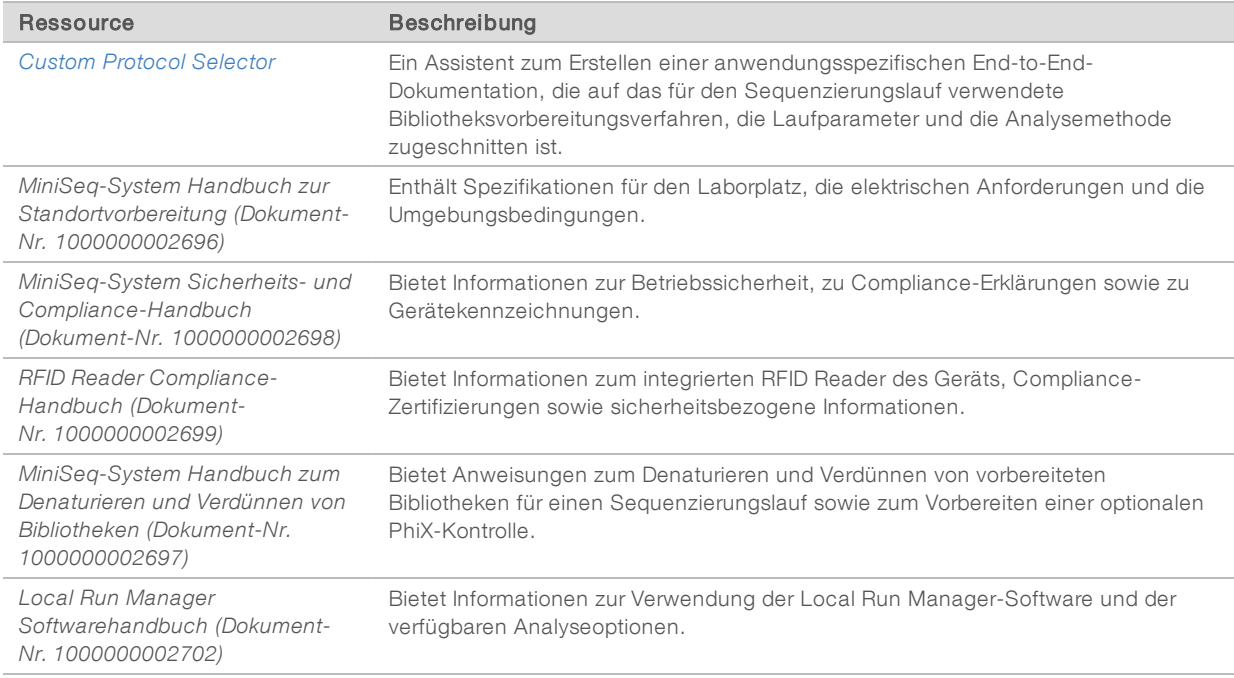

#### <span id="page-6-1"></span><span id="page-6-0"></span>Gerätekomponenten

Zum MiniSeq-System gehören ein Touchscreen-Monitor, eine Statusleiste, eine Fließzellen- und eine Reagenzienkammer.

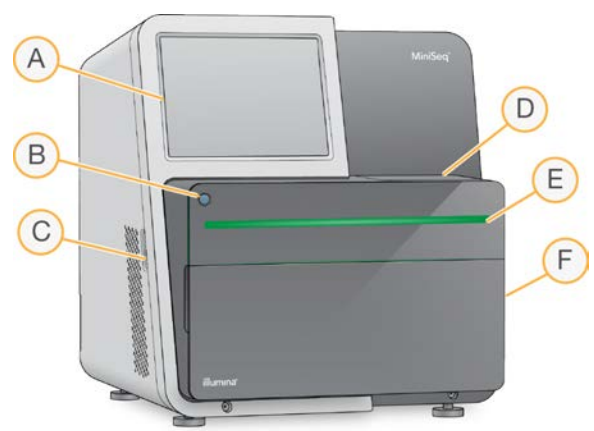

#### Abbildung 1 Gerätekomponenten

- A Touchscreen-Monitor: Ermöglicht die Systemkonfiguration und -einrichtung am Gerät über die Benutzeroberfläche der Steuerungssoftware.
- B Ein/Aus-Taste: Mit dieser Taste werden der integrierte Gerätecomputer eingeschaltet und das Betriebssystem aktiviert.
- C USB-Anschlüsse: Ermöglichen den einfachen Anschluss von Peripheriegeräten.
- D Fließzellenkammer: Enthält während eines Sequenzierungslaufs die Fließzelle.
- E Statusleiste: Gibt den Gerätestatus an, z. B. "In Arbeit" (blau), "Überprüfung erforderlich" (orange), "Bereit zum Sequenzieren" (grün) oder dass in den nächsten 24 Stunden ein Waschlauf durchgeführt werden muss (gelb).
- F Reagenzienkammer: Enthält die Reagenzienkartusche und die Flasche für verbrauchte Reagenzien.

#### <span id="page-7-0"></span>Fließzellenkammer

Der Fließzellentisch verfügt über einen Fließzellenriegel, der die Fließzelle in Position hält, wenn er verriegelt wird. Beim Schließen des Riegels richten Stifte an der Unterseite des Riegels die Fließzellenanschlüsse an den Fluidikanschlüssen aus.

Abbildung 2 Fließzellenkammer

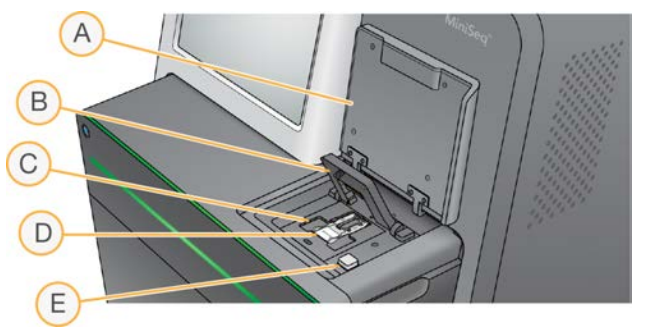

- A Klappe der Fließzellenkammer
- B Fließzellenriegel
- C Fließzellentisch
- D Fließzelle
- E Freigabeknopf des Fließzellenriegels

Die thermische Station unter dem Fließzellentisch steuert die für die Clusterbildung und die Sequenzierung erforderlichen Temperaturänderungen.

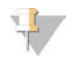

#### HINWEIS

Stellen Sie keine Gegenstände neben der Fließzellenkammer auf das Gerät.

#### Reagenzienkammer

Zum Konfigurieren eines Sequenzierungslaufs auf dem MiniSeq-System ist der Zugang zur Reagenzienkammer erforderlich, um die Verbrauchsmaterialien für den Lauf zu laden und die Flasche für verbrauchte Reagenzien zu leeren.

Abbildung 3 Reagenzienkammer

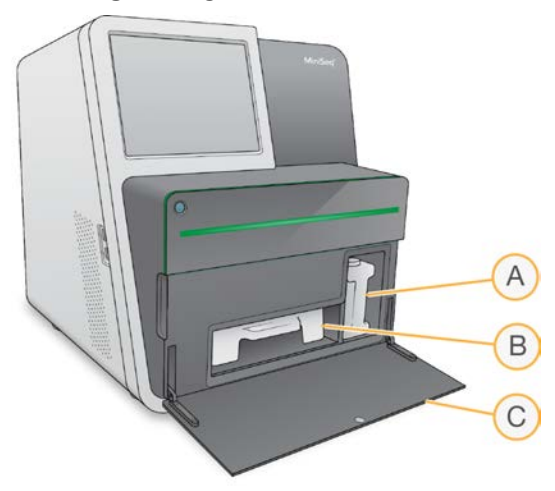

- A Flasche für verbrauchte Reagenzien: Hat einen Schraubdeckel, um zu verhindern, dass die Flüssigkeit beim Transport der Flasche verschüttet wird.
- B Reagenzienkartusche: Mit Reagenzien vorgefülltes Verbrauchsmaterial für den Einmalgebrauch.
- C Klappe der Reagenzienkammer: Bietet Zugang zur Reagenzienkammer.

Die Klappe der Reagenzienkammer lässt sich an den Scharnieren an der Unterseite des Geräts nach außen öffnen. Um die Klappe zu öffnen, ziehen Sie sie vorsichtig an den Seitenkanten nach vorn.

#### HINWEIS

Stellen Sie keine Gegenstände auf die Klappe der Reagenzienkammer. Die Klappe der Kammer ist nicht zur Nutzung als Ablage geeignet.

#### <span id="page-8-0"></span>Ein/Aus-Taste

Mit der Ein/Aus-Taste auf der Vorderseite des Geräts werden das Gerät und der Gerätecomputer eingeschaltet. Die Ein/Aus-Taste des Geräts führt je nach Status der Gerätenetzspannung die folgenden Aktionen durch.

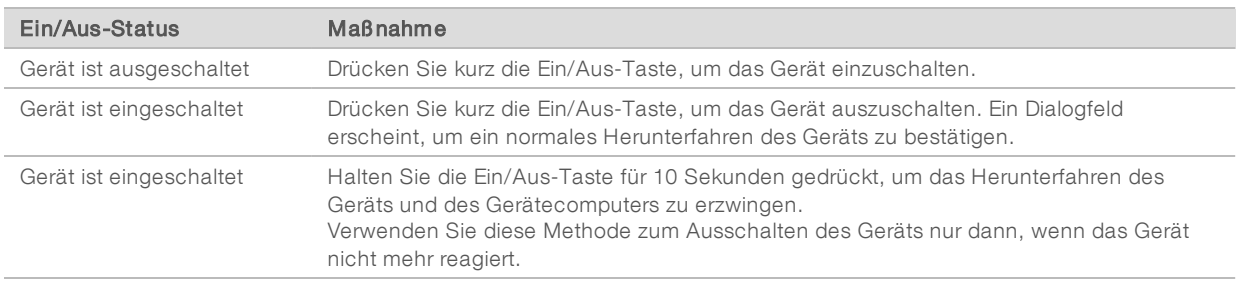

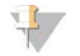

#### HINWEIS

Schalten Sie das Gerät unter normalen Bedingungen nicht aus.

Wenn Sie das Gerät während eines Sequenzierungslaufs ausschalten, wird der Lauf umgehend beendet. Das Beenden eines Laufs ist endgültig. Die Verbrauchsmaterialien können nicht wiederverwendet werden und die Sequenzierungsdaten werden nicht gespeichert.

### <span id="page-9-1"></span>**Systemsoftware**

Die Gerätesoftware-Suite umfasst integrierte Anwendungen für die Durchführung von Sequenzierungsläufen und die Geräteanalyse.

- MiniSeq Control Software: Die Steuerungssoftware führt Sie durch die Schritte zur Konfiguration eines Sequenzierungslaufs, steuert die Vorgänge auf dem Gerät und gibt während des Laufs einen Überblick über die Laufstatistik.
- Real-Time Analysis-Software (RTA): RTA führt die Bildanalyse und das Base-Calling während des Laufs durch. Weitere Informationen finden Sie unter *[Überblick über Real-Time Analysis](#page-49-1)* auf Seite 45.
- Local Run Manager: Legen Sie vor der Sequenzierung in Local Run Manager die Laufparameter und die Analysemethode fest. Nach der Sequenzierung wird die Datenanalyse im Gerät automatisch gestartet. Weitere Informationen finden Sie im *Softwarehandbuch zu Local Run Manager (Dokument-Nr. 1000000002702)*.

#### <span id="page-9-2"></span>**Statussymbole**

Ein Statussymbol in der oberen rechten Ecke des Bildschirms der Steuerungssoftware weist auf eine Änderung der Bedingungen während der Laufkonfiguration bzw. des Laufs hin.

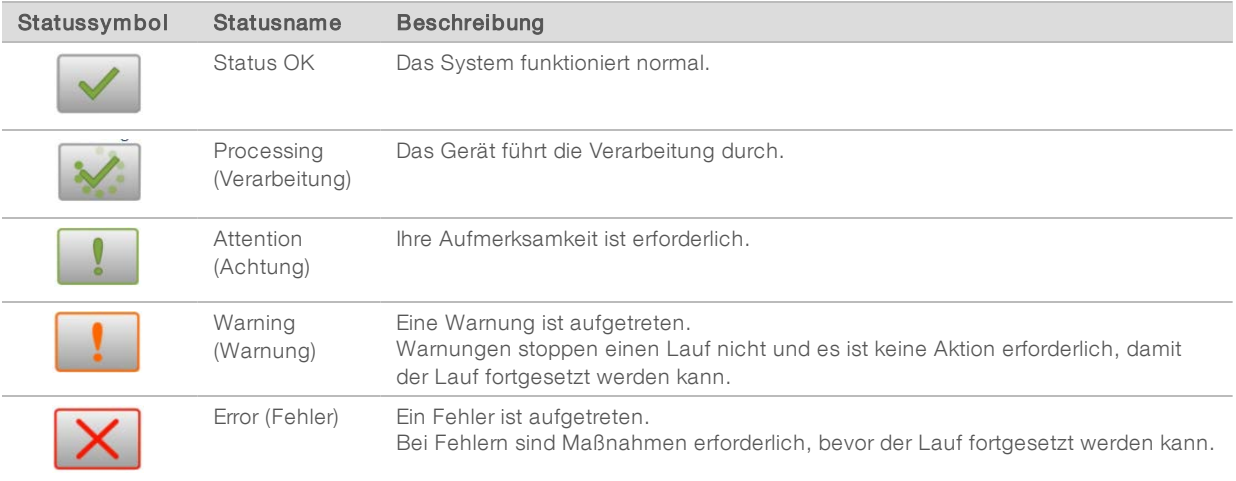

Wenn eine Bedingungsänderung auftritt, blinkt das entsprechende Symbol, um Sie darauf aufmerksam zu machen. Wählen Sie das Symbol, um eine Beschreibung der Bedingung anzuzeigen. Wählen Sie Acknowledge (Bestätigen), um die Meldung zu akzeptieren, und Close (Schließen), um das Dialogfeld zu schließen.

### <span id="page-9-3"></span><span id="page-9-0"></span>Sequenzierungs-Verbrauchsmaterialien – Überblick

Zur Durchführung eines Sequenzierungslaufs auf dem MiniSeq-System ist ein MiniSeq-Kit für den Einmalgebrauch erforderlich. Jedes Kit enthält eine Fließzelle sowie die für den Sequenzierungslauf erforderlichen Reagenzien.

Die Fließzelle und Reagenzienkartusche verwenden das RFID-Tracking (Radio Frequency Identification), um die Verbrauchsmaterialien genau nachzuverfolgen und die Kompatibilität mit den angegebenen Laufparametern sicherzustellen.

# <span id="page-10-0"></span>**Fließzelle**

Die Fließzelle ist ein Glasträger, auf dem die Clusterbildung und die Sequenzierungsreaktion stattfinden. Die Fließzelle befindet sich in einer Fließzellenkartusche.

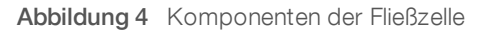

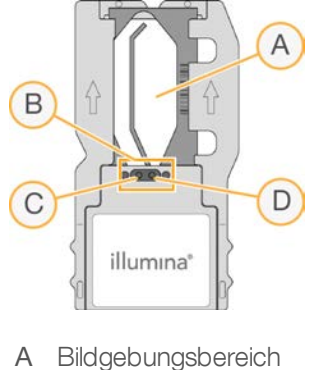

- B Fließzellendichtung
- C Auslassanschluss
- D Einlassanschluss

Reagenzien werden der Fließzelle durch den Einlassanschluss zugeführt, passieren den Bildgebungsbereich der einzelnen Lane und verlassen die Fließzelle durch den Auslassanschluss.

Die Fließzelle wird in trockenem Zustand in einem Fließzellenbehälter mit Folienverpackung geliefert. Lagern Sie die Fließzelle bis zu ihrem Gebrauch in der versiegelten Folienverpackung bei 2 °C bis 8 °C. Weitere Informationen hierzu finden Sie unter *[Vorbereiten der Fließzelle](#page-18-1)* auf Seite 14.

# <span id="page-10-1"></span>Reagenzienkartusche – Überblick

Die Reagenzienkartusche ist ein Verbrauchsmaterial für den einmaligen Gebrauch mit folienversiegelten Behältern, die mit Clusterbildungs-, Sequenzierungs- und Waschlaufreagenzien vorgefüllt sind.

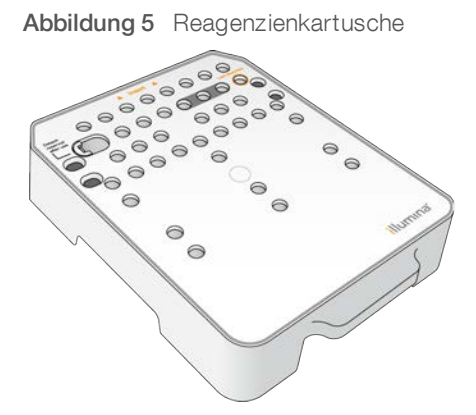

Die Reagenzienkartusche enthält einen designierten Behälter zum Laden von vorbereiteten Bibliotheken. Nach Beginn des Laufs werden die Bibliotheken automatisch von der Reagenzienkartusche an die Fließzelle übertragen.

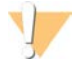

#### WARNUNG

Diese Reagenzien enthalten potenziell gefährliche Chemikalien. Es kann daher durch Inhalation oder orale Aufnahme, Kontakt mit der Haut oder den Augen zu einer Verletzung von Personen kommen. Tragen Sie eine entsprechende für das Expositionsrisiko geeignete Schutzausrüstung, einschließlich Schutzbrille, Handschuhen und Laborkittel. Verbrauchte Reagenzien sind als chemische Abfälle zu behandeln. Entsorgen Sie sie daher gemäß den geltenden regionalen, nationalen und lokalen Gesetzen und Vorschriften. Zusätzliche umwelt-, gesundheits- und sicherheitsbezogene Informationen finden Sie in den Sicherheitsdatenblättern (SDS, Safety Data Sheet) unter [support.illumina.com/sds.html](http://support.illumina.com/sds.html).

Lagern Sie die Reagenzienkartusche bis zu ihrem Gebrauch bei -25 °C bis -15 °C. Weitere Informationen finden Sie unter *[Vorbereiten der Reagenzienkartusche](#page-18-2)* auf Seite 14.

#### Reservierte Behälter

#### Abbildung 6 Nummerierte Behälter

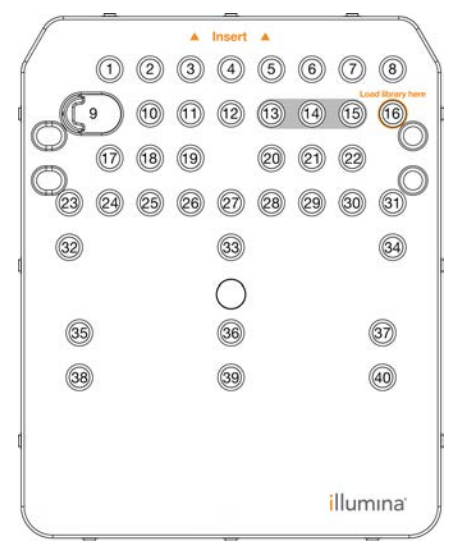

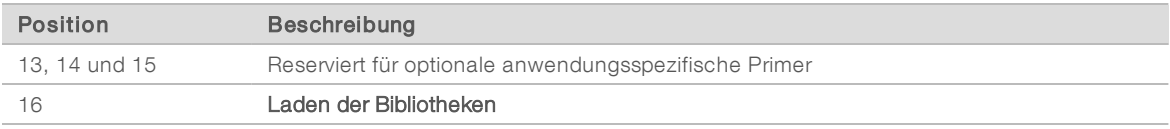

#### Herausnehmbarer Behälter in Position 9

Die vorgefüllte Reagenzienkartusche beinhaltet ein Denaturierungsreagenz in Position 9, das Formamid enthält. Um die sichere Entsorgung nicht verwendeter Reagenzien nach dem Sequenzierungslauf zu erleichtern, ist dieser Behälter herausnehmbar. Weitere Informationen hierzu finden Sie unter *[Herausnehmen](#page-30-1) [des gebrauchten Behälters in Position 9](#page-30-1)* auf Seite 26.

### <span id="page-12-1"></span><span id="page-12-0"></span>Vorinstallierte Datenbanken und Genome

Die meisten Analysemethoden benötigen zur Durchführung des Alignments eine Referenz. Auf dem Gerätecomputer sind mehrere Referenzdatenbanken und Genome vorinstalliert.

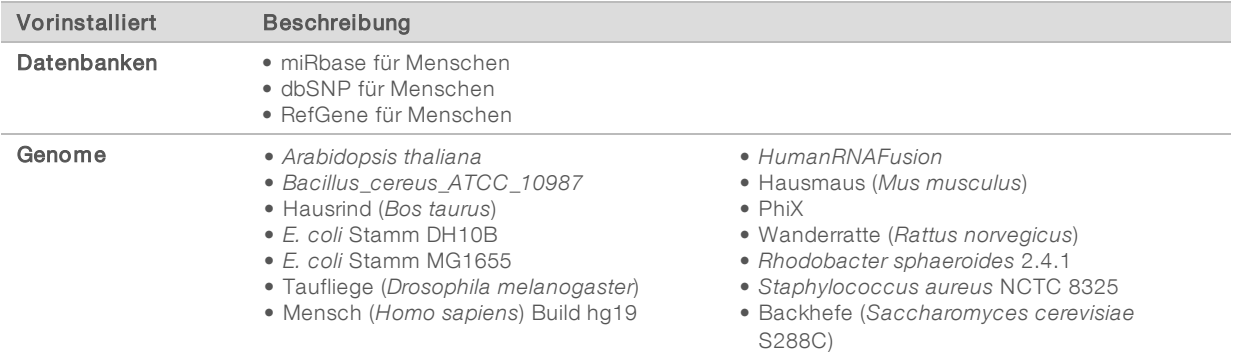

# <span id="page-13-0"></span>Kapitel 2 Erste Schritte

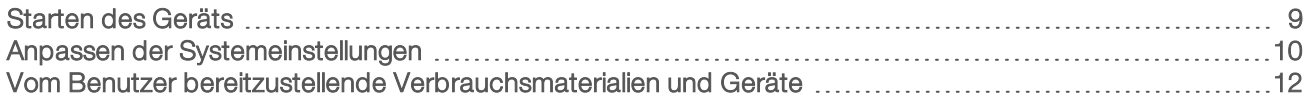

#### <span id="page-13-1"></span>Starten des Geräts

Vergewissern Sie sich, dass das Gerät ordnungsgemäß installiert, initialisiert und konfiguriert wurde. Wenn Sie das Gerät starten, bevor es betriebsbereit ist, wird es ggf. beschädigt.

<span id="page-13-2"></span>1 Bringen Sie den Hauptnetzschalter in die Position I (EIN).

G)

Abbildung 7 Netzschalter auf der Rückseite des Geräts

2 Drücken Sie die Ein/Aus-Taste über der Reagenzienkammer. Mit der Ein/Aus-Taste werden der integrierte Gerätecomputer eingeschaltet und das Betriebssystem aktiviert.

Abbildung 8 Ein/Aus-Taste auf der Vorderseite des Geräts

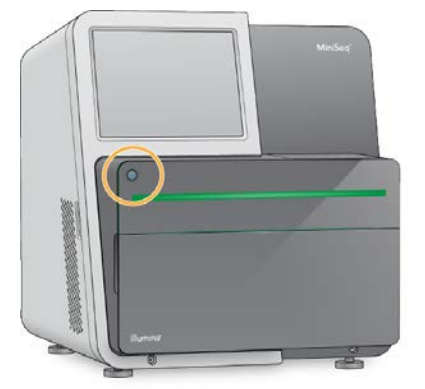

- 3 Warten Sie, bis das Betriebssystem vollständig geladen wurde. Nach der Initialisierung wird die Windows-Startseite geöffnet. Drücken Sie eine beliebige Taste, um das Windows-Anmeldefenster zu öffnen.
- 4 Melden Sie sich beim gewünschten Windows-Konto an. Fragen Sie, falls erforderlich, den Administrator Ihres Unternehmens nach dem Benutzernamen und dem Kennwort.
- 5 Bei Auswahl eines allgemeinen Benutzerkontos wird die MiniSeq Control Software gestartet, die das System automatisch initialisiert. Bei Auswahl eines Administratorkontos muss die MiniSeq Control Software durch Doppelklicken auf das Symbol für das MiniSeq-System auf dem Desktop gestartet werden.

# <span id="page-14-0"></span>Anpassen der Systemeinstellungen

Die Steuerungssoftware enthält benutzerdefinierbare Einstellungen für die Geräte-Identifikation und die folgenden Workflow-Voreinstellungen:

- **EXECT** Verwendung der Bildschirmtastatur bei der Laufkonfiguration
- **Entsorgung von Verbrauchsmaterialien am Ende des Laufs**
- **Aktivierung der Audio-Signale**
- **Einna** Senden von Geräteleistungsdaten an Illumina
- <sup>u</sup> Überspringen der Bestätigung des Selbsttests, um den Lauf automatisch zu starten
- <sup>u</sup> Automatische Prüfung auf Softwareupdates (in BaseSpace Sequence Hub)
- **EXECUTE:** Zulassung anwendungsspezifischer Rezepte

#### Anpassen der Geräte-Identifikation

- 1 Wählen Sie im Bildschirm "Manage Instrument" (Gerät verwalten) die Option System Customization (Anpassung des Systems).
- 2 Um ein Avatarbild für das Gerät auszuwählen, wählen Sie Browse (Durchsuchen) und navigieren Sie zu dem gewünschten Bild.
- 3 Geben Sie im Feld "Nick Name" (Kurzname) einen bevorzugten Namen für das Gerät ein.
- 4 Wählen Sie Save (Speichern), um die Einstellungen zu speichern und mit dem nächsten Bildschirm fortzufahren.

Das Bild und der Name erscheinen links oben auf jedem Bildschirm.

# Festlegen der Option zur automatischen Entsorgung von Verbrauchsmaterialien

- <span id="page-14-1"></span>1 Wählen Sie im Bildschirm "Manage Instrument" (Gerät verwalten) die Option System Customization (Anpassung des Systems).
- 2 Aktivieren Sie das Kontrollkästchen Purge consumables at end of run (Verbrauchsmaterialien am Ende des Laufs entsorgen).

Wenn diese Option aktiviert ist, werden nach jedem Lauf nicht verwendete Reagenzien automatisch aus der Reagenzienkartusche in den Behälter für verbrauchte Reagenzien befördert. Ist die Option deaktiviert, verbleiben die nicht verwendeten Reagenzien in der Reagenzienkartusche.

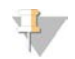

#### HINWEIS

Durch die automatische Entsorgung von Verbrauchsmaterialien nimmt der Workflow mehr Zeit in Anspruch. Bei einem Lauf mit 300 Zyklen (2 × 151) dauert die Entsorgung von nicht verwendeten Reagenzien etwa 50 Minuten.

3 Wählen Sie Save (Speichern), um die Einstellungen zu speichern und den Bildschirm zu schließen.

#### <span id="page-14-2"></span>Auswahl der Option zum automatischen Starten des Laufs

1 Wählen Sie im Bildschirm "Manage Instrument" (Gerät verwalten) die Option System Customization (Anpassung des Systems).

2 Aktivieren Sie das Kontrollkästchen Skip pre-run check confirmation (Bestätigung des Selbsttests überspringen).

Dadurch wird der Sequenzierungslauf automatisch gestartet, nachdem der automatische Selbsttest erfolgreich durchgeführt wurde. Wenn diese Option deaktiviert ist, müssen Sie den Lauf nach der Durchführung des Selbsttests manuell starten.

3 Wählen Sie Save (Speichern).

#### <span id="page-15-0"></span>Festlegen der automatischen Suche nach Software-Updates

- 1 Wählen Sie im Bildschirm "Manage Instrument" (Gerät verwalten) die Option System Customization (Anpassung des Systems).
- 2 Aktivieren Sie das Kontrollkästchen Automatically check for software updates (Automatisch nach Software-Updates suchen). Zur Durchführung dieser Option wird eine Internetverbindung benötigt.
- 3 Wählen Sie Save (Speichern), um die Einstellungen zu speichern und den Bildschirm zu schließen.

#### Auswahl der Option zur Verwendung der Bildschirmtastatur

- 1 Wählen Sie im Bildschirm "Manage Instrument" (Gerät verwalten) die Option System Customization (Anpassung des Systems).
- 2 Aktivieren Sie das Kontrollkästchen Use on-screen keyboard (Bildschirmtastatur verwenden). Sie können jetzt die Bildschirmtastatur zur Eingabe von Informationen bei der Konfiguration des Laufs verwenden.
- 3 Wählen Sie Save (Speichern).

#### Aktivieren der Audio-Signale

- 1 Wählen Sie im Bildschirm "Manage Instrument" (Gerät verwalten) die Option System Customization (Anpassung des Systems).
- 2 Aktivieren Sie das Kontrollkästchen Play audio (Audio abspielen), um die Audio-Signale für die folgenden Ereignisse einzuschalten:
	- **Bei der Geräte-Initialisierung**
	- $\blacktriangleright$  Wenn ein Lauf gestartet wird
	- **Bei Auftreten von Fehlern**
	- <sup>u</sup> Wenn eine Benutzerinteraktion erforderlich ist
	- $\blacktriangleright$  Wenn ein Lauf beendet wurde
- 3 Wählen Sie Save (Speichern).

#### Senden von Geräteleistungsdaten an Illumina

Die Option "Send Instrument Performance Data to Illumina" (Geräteleistungsdaten an Illumina senden) ist standardmäßig aktiviert. Dadurch werden Geräteleistungsdaten an den BaseSpace Sequence Hub-Server gesendet.

## <span id="page-16-0"></span>Vom Benutzer bereitzustellende Verbrauchsmaterialien und Geräte

Die folgenden Verbrauchsmaterialien und Geräte werden für die Sequenzierung und die Systemwartung verwendet.

#### Verbrauchsmaterialien für die Sequenzierung

<span id="page-16-3"></span>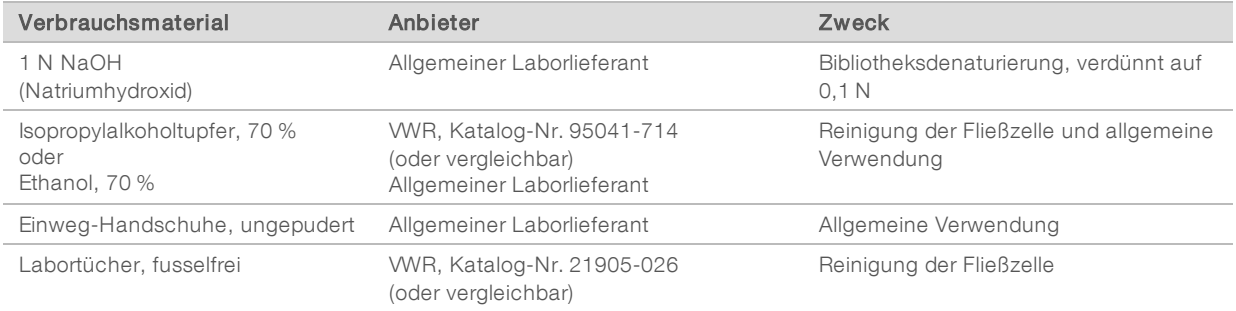

#### Verbrauchsmaterialien für Wartung und Fehlerbehebung

<span id="page-16-1"></span>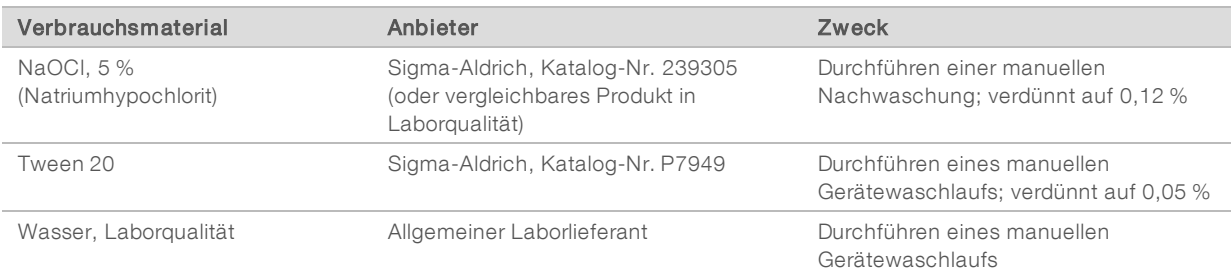

#### <span id="page-16-2"></span>Richtlinien für Wasser in Laborqualität

Bei Geräteverfahren sollte immer deionisiertes Wasser bzw. Wasser in Laborqualität verwendet werden. Verwenden Sie niemals Leitungswasser. Verwenden Sie nur die folgenden Wasserarten oder -äquivalente:

- **Deionisiertes Wasser**
- $\blacktriangleright$  Illumina PW1
- $\blacktriangleright$  18-Megohm(MΩ)-Wasser
- $\blacktriangleright$  Milli-Q-Wasser
- ▶ Super-Q-Wasser
- <sup>u</sup> Wasser in Molekularbiologie-Qualität

#### Ausstattung

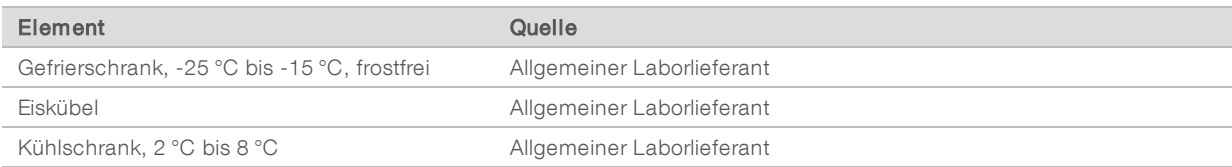

# <span id="page-17-0"></span>Kapitel 3 Sequenzierung

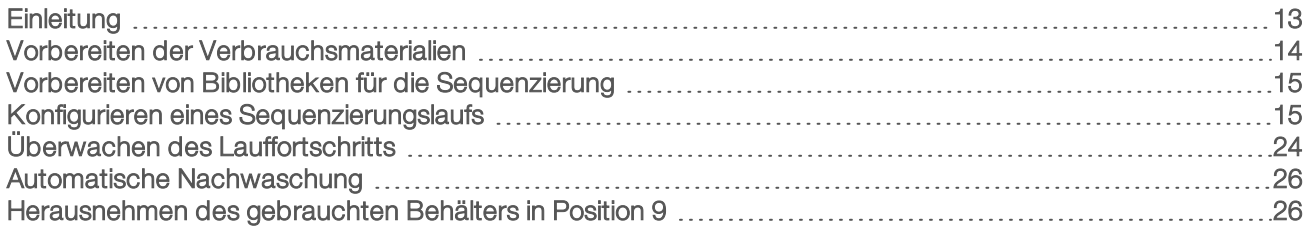

## <span id="page-17-3"></span><span id="page-17-1"></span>**Einleitung**

Um auf dem MiniSeq-System einen Sequenzierungslauf durchzuführen, bereiten Sie die Verbrauchsmaterialien für den Lauf vor und folgen Sie dann den Anweisungen der Software zur Konfiguration des Sequenzierungslaufs.

#### Workflow-Überblick

#### **Clusterbildung**

Während der Clusterbildung werden einzelne DNA-Moleküle an der Oberfläche der Fließzelle gebunden und dann amplifiziert, um Cluster zu bilden.

#### Sequenzierung

Cluster werden mithilfe einer Zweikanal-Sequenzierungschemie und Filterkombinationen aufgenommen, die jedem der Fluoreszenz-Kettenterminatoren entsprechen. Nachdem die Bildgebung einer Platte auf der Fließzelle abgeschlossen ist, wird die nächste Platte aufgenommen. Dieser Vorgang wird für jeden Sequenzierungszyklus wiederholt. Im Anschluss an die Bildanalyse führt die Software das Base-Calling, das Filtern und die Qualitätsbewertung durch.

#### Analyse

Während der Durchführung des Laufs überträgt die Steuerungssoftware automatisch Base-Call-Dateien (BCL) zwecks Datenanalyse an den angegebenen Ausgabespeicherort. Je nach Anwendung und der für das System ausgewählten Analysekonfiguration stehen mehrere Analysemethoden zur Verfügung.

#### <span id="page-17-2"></span>Dauer eines Sequenzierungslaufs

Die Dauer eines Sequenzierungslaufs hängt von der Anzahl der durchgeführten Zyklen ab. Die maximale Lauflänge ist ein Paired-End-Lauf mit 150 Zyklen zuzüglich bis zu zwei Index-Reads mit je zehn Zyklen.

Die erwartete Laufdauer und andere Systemspezifikationen finden Sie auf der Seite "Specifications" [\(Spezifikationen\) für das MiniSeq-System](http://www.illumina.com/systems/miniseq/specifications.ilmn) auf der Illumina-Website.

### <span id="page-17-4"></span>Anzahl der Zyklen in einem Read

Bei einem Sequenzierungslauf ist die Anzahl der in einem Read ausgeführten Zyklen um einen Zyklus höher als die Anzahl der analysierten Zyklen. Zur Durchführung eines Paired-End-Laufs mit 150 Zyklen konfigurieren Sie z. B. den Lauf für 151 Zyklen pro Read (2 × 151), sodass sich eine Gesamtanzahl von 302 Zyklen ergibt. Am Ende des Laufs werden 2 × 150 Zyklen analysiert. Der zusätzliche Zyklus in jedem Read wird für Phasierungs- und Vorphasierungsberechnungen verwendet.

# <span id="page-18-2"></span><span id="page-18-0"></span>Vorbereiten der Verbrauchsmaterialien

#### <span id="page-18-4"></span>Vorbereiten der Reagenzienkartusche

- 1 Nehmen Sie die Reagenzienkartusche aus dem Lagerort mit einer Temperatur von -25 °C bis -15 °C heraus.
- 2 Tauen Sie die Reagenzien in einem Wasserbad gemäß den Angaben in der folgenden Tabelle auf. Achten Sie darauf, dass die Kartusche nicht vollständig von Wasser bedeckt ist. Wenn die Reagenzien aufgetaut sind, trocknen Sie zuerst die Basis der Kartusche, bevor Sie fortfahren.

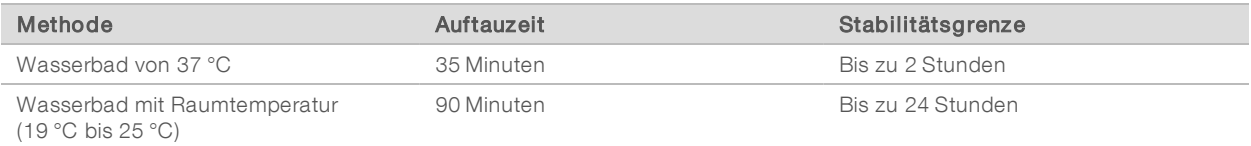

Wenn Sie in einem Wasserbad mehrere Kartuschen auftauen, verlängert sich die Auftauzeit. Alternativ können Sie die Reagenzien mit folgenden Methoden auftauen.

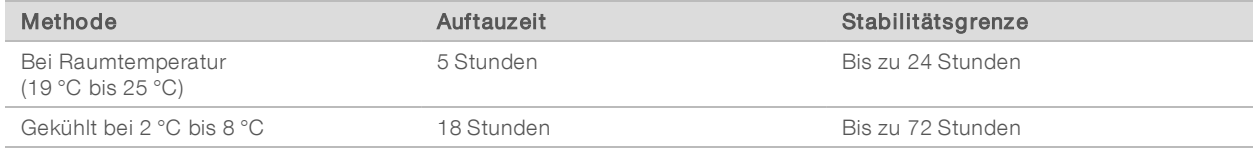

- 3 Invertieren Sie die Kartuschen fünfmal, um die Reagenzien zu mischen.
- 4 Inspizieren Sie die großen Behälter auf der Unterseite der Kartusche, um sicherzustellen, dass die Reagenzien aufgetaut und die Behälter frei von Eiskristallen sind.
- <span id="page-18-1"></span>5 Klopfen Sie die Kartusche leicht auf den Tisch, um die Anzahl der Luftblasen zu verringern.

#### <span id="page-18-3"></span>Vorbereiten der Fließzelle

- 1 Nehmen Sie ein neues Fließzellenpaket aus dem Lagerort mit einer Temperatur von 2 °C bis 8 °C.
- 2 Legen Sie das verschlossene Fließzellenpaket bei Raumtemperatur für 30 Minuten beiseite.

#### U HINWEIS

Vermeiden Sie ein mehrmaliges Abkühlen und Erwärmen der Fließzelle.

- 3 Nehmen Sie den Fließzellenbehälter aus der Folienverpackung.
- 4 Ziehen Sie ein neues Paar ungepuderter Handschuhe an.
- 5 Greifen Sie die Fließzelle an der Kunststoffkartusche und nehmen Sie sie aus dem Behälter.

#### Abbildung 9 Entnehmen der Fließzelle

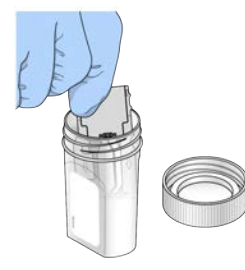

- 6 Reinigen Sie die Glasoberfläche der Fließzelle mit einem fusselfreien Alkoholtupfer.
- 7 Trocknen Sie sie anschließend mit einem fusselfreien Reinigungstuch für Objektive ab. Gehen Sie um die schwarze Fließzellendichtung herum behutsam vor.
- 8 Prüfen Sie die Fließzellenanschlüsse auf etwaige Verstopfungen. Stellen Sie sicher, dass die Dichtung gut sitzt.

## <span id="page-19-0"></span>Vorbereiten von Bibliotheken für die Sequenzierung

#### Denaturieren und Verdünnen von Bibliotheken

Bevor Sie die Bibliotheken in die Reagenzienkartusche laden, müssen Sie sie denaturieren und verdünnen und optional eine PhiX-Kontrolle hinzugeben. Weitere Informationen finden Sie im *Handbuch zum Denaturieren und Verdünnen von Bibliotheken für das MiniSeq-System (Dokument-Nr. 1000000002697)*.

Das Ladevolumen für das MiniSeq-System beträgt 500 µl. Die Ladekonzentration beträgt 1,4 pM für Standard-Kits und 1,6 pM für Schnelllauf-Kits. In der Praxis kann die Ladekonzentration je nach Bibliotheksvorbereitungs- und Quantifizierungsmethode variieren.

#### Laden der Bibliotheken in die Reagenzienkartusche

- 1 Reinigen Sie die Verschlussfolie, die den mit Load Library Here (Bibliothek hier laden) beschrifteten Behälter Nr. 16 abdeckt, mit einem fusselfreien Tuch.
- 2 Durchstechen Sie die Folie mit einer sauberen 1-ml-Pipettenspitze.
- 3 Geben Sie 500 µl der vorbereiteten 1,4-pM- oder 1,6-pM-Bibliotheken in den Behälter Nr. 16. Achten Sie beim Zuführen der Bibliotheken darauf, die Verschlussfolie nicht zu berühren.

Abbildung 10 Laden der Bibliotheken

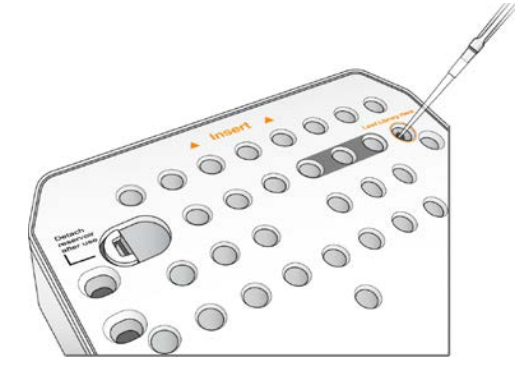

#### <span id="page-19-2"></span><span id="page-19-1"></span>Konfigurieren eines Sequenzierungslaufs

Die Schritte für die Laufkonfiguration sind je nach Systemkonfiguration unterschiedlich:

- **Eigenständige Konfiguration**: Benutzer werden vom System aufgefordert, die Laufparameter auf dem Bildschirm "Run Setup" (Laufkonfiguration) festzulegen.
- Local Run Manager-Konfiguration: Wählen Sie in Local Run Manager aus einer Liste mit vordefinierten Läufen eine Option. Wenn unter "System Settings" (Systemeinstellungen) die Option "User Management" (Benutzerverwaltung) aktiviert ist, sind Anmeldeinformationen erforderlich. Die Option "User Management" (Benutzerverwaltung) ist standardmäßig deaktiviert.

# Konfigurieren eines Laufs (manuelle Konfiguration)

- 1 Wählen Sie im Startbildschirm die Option Sequence (Sequenzieren). Der Befehl "Sequence" (Sequenzieren) gibt die Verbrauchsmaterialien aus dem vorherigen Lauf frei und öffnet eine Reihe von Laufkonfigurationsbildschirmen.
- 2 Wählen Sie auf dem Bildschirm "Run Setup" (Laufkonfiguration) die Option Manual (Manuell).
- Optional: Wählen Sie Use BaseSpace Sequence Hub (BaseSpace Sequence Hub verwenden). Wählen Sie die Laufüberwachung und -speicherung oder nur die Laufüberwachung. Wenn diese Option aktiviert ist, sind eine Internetverbindung und eine Anmeldung bei BaseSpace Sequence Hub erforderlich.

#### <span id="page-20-0"></span>Eingeben von Laufparametern

- 1 Geben Sie einen beliebigen Namen ein.
- 2 **[Optional]** Geben Sie eine beliebige Bibliotheks-ID ein.
- 3 Wählen Sie einen Read-Typ aus: Single Read oder Paired End.
- 4 Geben Sie die Anzahl der Zyklen für jeden Read des Sequenzierungslaufs ein.
	- Read 1: Geben Sie einen Wert von bis zu 151 Zyklen ein.
	- $\triangleright$  Index 1: Geben Sie eine Anzahl von bis zu 10 Zyklen für den Primer von Index 1 (i7) ein.
	- $\triangleright$  Index 2: Geben Sie eine Anzahl von bis zu 10 Zyklen für den Primer von Index 2 (i5) ein.
	- Read 2: Geben Sie einen Wert von bis zu 151 Zyklen ein. Dieser Wert ist in der Regel mit dem Wert von Read 1 identisch.
	- Die Steuerungssoftware prüft die Anzahl der angegebenen Zyklen anhand folgender Kriterien:
	- Die Gesamtzahl der Zyklen überschreitet nicht die zulässige Maximalzahl der für den Lauf geladenen Reagenzienkartusche.
	- Read 1 umfasst mehr Zyklen als die sechs Zyklen der Matrizenbildung.
	- Die Anzahl der Index-Read-Zyklen ist nicht höher als die Anzahl der Read 1- und Read 2-Zyklen.

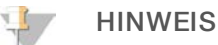

Vergewissern Sie sich, dass Sie die korrekte Anzahl an Index-Read-Zyklen für die zu sequenzierenden Bibliotheken angeben. Weitere Informationen finden Sie in der Dokumentation zur Bibliotheksvorbereitung.

- 5 [Optional] Wenn Sie anwendungsspezifische Primer verwenden, aktivieren Sie das jeweilige Kontrollkästchen für die verwendeten Primer.
	- Read 1: Anwendungsspezifischer Primer für Read 1.
	- Index 1: Anwendungsspezifischer Primer für Index 1.
	- Index 2: Anwendungsspezifischer Primer für Index 2.
	- Read 2: Anwendungsspezifischer Primer für Read 2.
- 6 **[Optional]** Ändern Sie die Einstellungen für den aktuellen Lauf.
	- **Purge consumables for this run** (Verbrauchsmaterialien für diesen Lauf entsorgen): Ändern Sie die Einstellung, um nach dem aktuellen Lauf Verbrauchsmaterialien automatisch zu entsorgen.
	- **Dutput folder** (Speicherort des Ausgabeordners): Ändern Sie den Speicherort für den Ausgabeordner des aktuellen Laufs. Wählen Sie Browse (Durchsuchen) und navigieren Sie zum gewünschten Speicherort des Ordners.
- 7 Wählen Sie Next (Weiter).

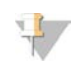

#### HINWEIS

Öffnen Sie nicht die Klappe der Reagenzienkammer oder der Fließzellenkammer, während der automatische Selbsttest oder der Sequenzierungslauf durchgeführt wird.

#### Laden der Fließzelle

- 1 Öffnen Sie die Klappe der Fließzellenkammer.
- 2 Drücken Sie den Freigabeknopf rechts vom Fließzellenriegel.

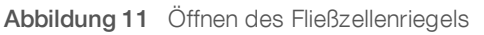

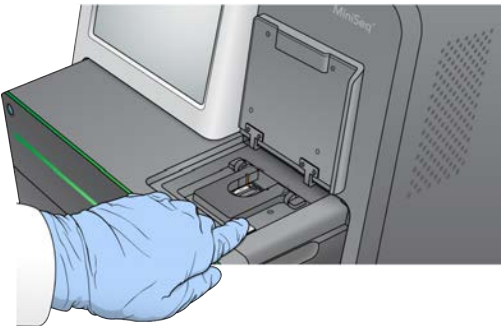

- 3 Entfernen Sie ggf. die gebrauchte Fließzelle aus dem vorherigen Lauf.
- 4 Stellen Sie sicher, dass der Fließzellentisch sauber ist. Wenn Schmutzpartikel vorhanden sind, reinigen Sie den Fließzellentisch mit einem Alkoholtupfer.
- 5 Platzieren Sie die Fließzelle über die Ausrichtungsstifte auf dem Fließzellentisch.

Abbildung 12 Platzieren der Fließzelle auf dem Tisch

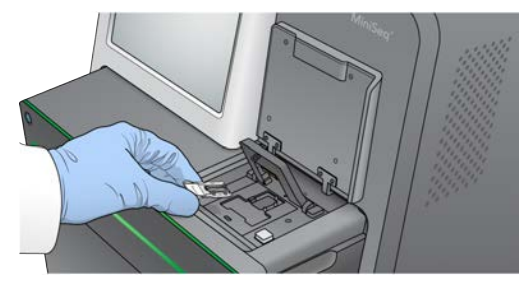

6 Schließen Sie den Fließzellenriegel, um die Fließzelle zu sichern.

Abbildung 13 Schließen des Fließzellenriegels

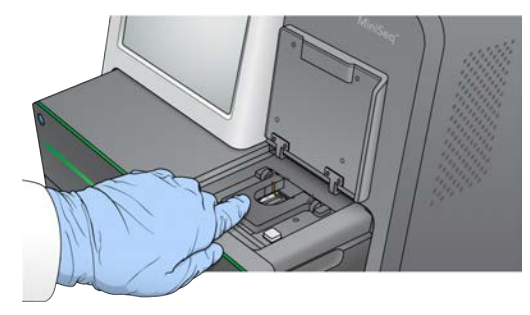

7 Schließen Sie die Klappe der Fließzellenkammer.

#### Laden der Reagenzienkartusche

- <span id="page-22-0"></span>1 Öffnen Sie die Klappe der Reagenzienkammer.
- 2 Entfernen Sie ggf. die gebrauchte Reagenzienkartusche.

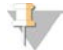

#### HINWEIS

Um die sichere Entsorgung nicht verwendeter Reagenzien, die Formamid enthalten, zu erleichtern, lässt sich der Behälter in Position 9 herausnehmen. Weitere Informationen hierzu finden Sie unter *[Herausnehmen des gebrauchten Behälters in Position 9](#page-30-1)* auf Seite 26.

3 Schieben Sie die Reagenzienkartusche bis zum Anschlag in die Reagenzienkammer.

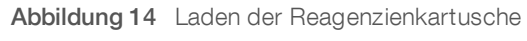

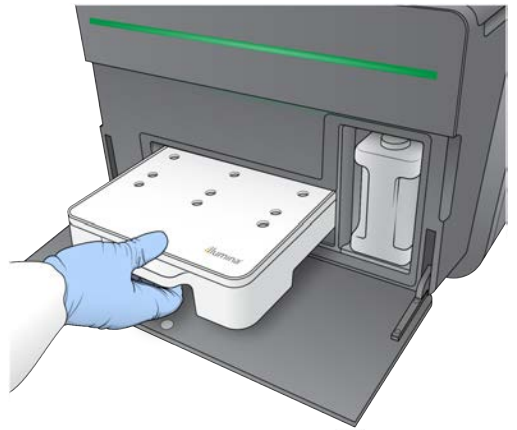

# Leeren der Flasche für verbrauchte Reagenzien

<span id="page-22-1"></span>1 Entfernen Sie die Flasche für verbrauchte Reagenzien aus der Kammer.

Abbildung 15 Entfernen der Flasche für verbrauchte Reagenzien

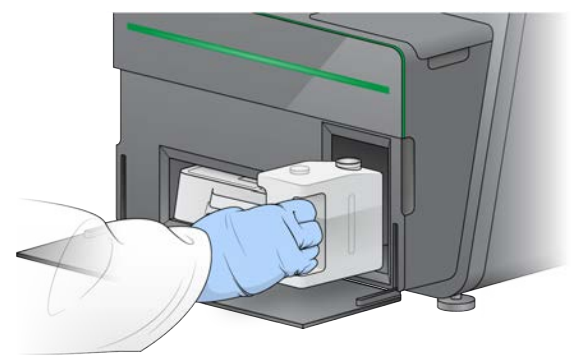

2 Verschließen Sie die Flaschenöffnung mit dem Schraubdeckel, um zu verhindern, dass beim Transportieren der Flasche Flüssigkeit verschüttet wird.

Abbildung 16 Verschließen der Flasche für verbrauchte Reagenzien

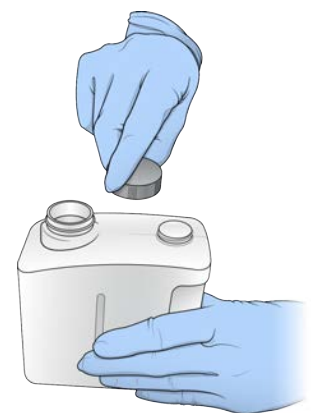

3 Entsorgen Sie den Inhalt der Flasche gemäß den geltenden Vorschriften.

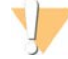

#### WARNUNG

Diese Reagenzien enthalten potenziell gefährliche Chemikalien. Es kann daher durch Inhalation oder orale Aufnahme, Kontakt mit der Haut oder den Augen zu einer Verletzung von Personen kommen. Tragen Sie eine entsprechende für das Expositionsrisiko geeignete Schutzausrüstung, einschließlich Schutzbrille, Handschuhen und Laborkittel. Verbrauchte Reagenzien sind als chemische Abfälle zu behandeln. Entsorgen Sie sie daher gemäß den geltenden regionalen, nationalen und lokalen Gesetzen und Vorschriften. Zusätzliche umwelt-, gesundheits- und sicherheitsbezogene Informationen finden Sie in den Sicherheitsdatenblättern (SDS, Safety Data Sheet) unter [support.illumina.com/sds.html](http://support.illumina.com/sds.html).

- 4 Schieben Sie die leere Flasche für verbrauchte Reagenzien ohne Schraubdeckel bis zum Anschlag in die Kammer.
- 5 Schließen Sie die Klappe der Kammer und wählen Sie Next (Weiter).

#### Prüfen der Laufparameter

1 Prüfen Sie die Laufparameter.

Die Steuerungssoftware prüft die Anzahl der angegebenen Zyklen anhand folgender Kriterien:

- Die Gesamtzahl der Zyklen überschreitet nicht die zulässige Maximalzahl der für den Lauf geladenen Reagenzienkartusche.
- Read 1 umfasst mehr Zyklen als die sechs Zyklen der Matrizenbildung.
- Die Anzahl der Index-Read-Zyklen ist nicht höher als die Anzahl der Read 1- und Read 2-Zyklen.

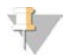

#### HINWEIS

Vergewissern Sie sich, dass Sie die korrekte Anzahl an Index-Read-Zyklen für die zu sequenzierenden Bibliotheken angeben. Weitere Informationen finden Sie in der Dokumentation zur Bibliotheksvorbereitung.

- 2 **[Optional]** Wählen Sie Edit (Bearbeiten), um die Laufparameter zu ändern. Wenn Sie fertig sind, wählen Sie Save (Speichern).
	- **Nun parameters** (Laufparameter): Ändern Sie den Read-Typ oder die Anzahl der Zyklen pro Read.
	- **Lustom primers** (Anwendungsspezifische Primer): Ändern Sie die Einstellungen für anwendungsspezifische Primer.

Dokument-Nr. 1000000002695 v05 DEU Material-Nr. 20014309 Nur für Forschungszwecke. Nicht zur Verwendung in Diagnoseverfahren.

#### 3 Wählen Sie Next (Weiter).

#### HINWEIS

Öffnen Sie nicht die Klappe der Reagenzienkammer oder der Fließzellenkammer, während der automatische Selbsttest oder der Sequenzierungslauf durchgeführt wird.

#### <span id="page-24-0"></span>Überprüfen des Selbsttests

- 1 Prüfen Sie die Ergebnisse des automatischen Selbsttests.
	- **Im einen Test während seiner Durchführung zu stoppen, wählen Sie Cancel (Abbrechen).**
	- ▶ Bei allen Elementen, die den Test nicht bestehen, ist eine Maßnahme erforderlich, bevor Sie fortfahren können. Weitere Informationen hierzu finden Sie unter *[Fehler beim automatischen](#page-40-0) Selbsttest* [auf Seite 36.](#page-40-0)
	- ► Um den Test wieder zu starten, wählen Sie Retry (Wiederholen). Der Selbsttest wird beim ersten unvollständigen oder fehlgeschlagenen Test fortgesetzt.
- 2 Um den Lauf zu starten, wählen Sie eine der folgenden Optionen.
	- <sup>u</sup> Wenn das System nicht für einen automatischen Start des Laufs nach erfolgreicher Durchführung des Selbsttests konfiguriert ist, wählen Sie Start (Starten).
	- **IST das System für den automatischen Start konfiguriert, wird der Sequenzierungslauf automatisch** gestartet. Sie müssen nicht anwesend sein. Falls jedoch beim Selbsttest Fehler auftreten, wird der Lauf nicht automatisch gestartet.

## Konfigurieren eines Laufs (Local Run Manager-Konfiguration)

- 1 Wählen Sie im Startbildschirm die Option Sequence (Sequenzieren). Der Befehl "Sequence" (Sequenzieren) gibt die Verbrauchsmaterialien aus dem vorherigen Lauf frei und öffnet eine Reihe von Laufkonfigurationsbildschirmen.
- 2 Wählen Sie auf dem Bildschirm "Run Setup" (Laufkonfiguration) die Option Local Run Manager.
- 3 Optional: Wählen Sie Use BaseSpace Sequence Hub (BaseSpace Sequence Hub verwenden). Wählen Sie die Laufüberwachung und -speicherung oder nur die Laufüberwachung. Ist diese Option aktiviert, sind eine Internetverbindung und eine Anmeldung bei BaseSpace erforderlich.

#### Anmelden bei Local Run Manager

- 1 Geben Sie Ihren Benutzernamen und das Kennwort für ein. Es sind keine Anmeldeinformationen erforderlich, wenn die Benutzerverwaltung von Local Run Manager deaktiviert ist.
- 2 Wählen Sie Next (Weiter).

#### Auswahleines verfügbaren Laufs

- 1 Wählen Sie den Namen eines Laufs aus der Liste der verfügbaren Läufe aus. Verwenden Sie die Nach-oben- und Nach-unten-Pfeile, um durch die Liste zu blättern, oder geben Sie den Namen eines Laufs im Feld "Search" (Suchen) ein.
- 2 Wählen Sie Next (Weiter).

#### Laden der Fließzelle

1 Öffnen Sie die Klappe der Fließzellenkammer.

Dokument-Nr. 1000000002695 v05 DEU Material-Nr. 20014309 Nur für Forschungszwecke. Nicht zur Verwendung in Diagnoseverfahren. 2 Drücken Sie den Freigabeknopf rechts vom Fließzellenriegel.

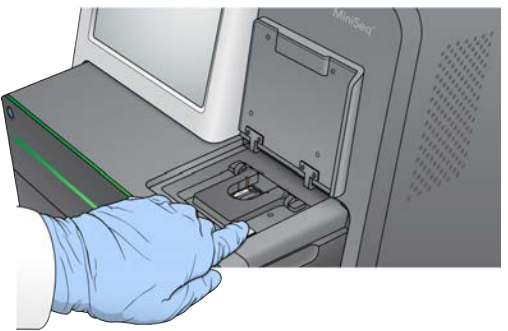

Abbildung 17 Öffnen des Fließzellenriegels

- 3 Entfernen Sie ggf. die gebrauchte Fließzelle aus dem vorherigen Lauf.
- 4 Stellen Sie sicher, dass der Fließzellentisch sauber ist. Wenn Schmutzpartikel vorhanden sind, reinigen Sie den Fließzellentisch mit einem Alkoholtupfer.
- 5 Platzieren Sie die Fließzelle über die Ausrichtungsstifte auf dem Fließzellentisch.

Abbildung 18 Platzieren der Fließzelle auf dem Tisch

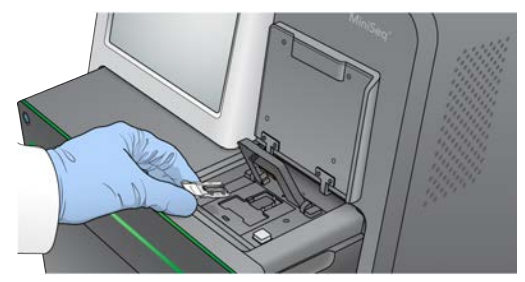

6 Schließen Sie den Fließzellenriegel, um die Fließzelle zu sichern.

Abbildung 19 Schließen des Fließzellenriegels

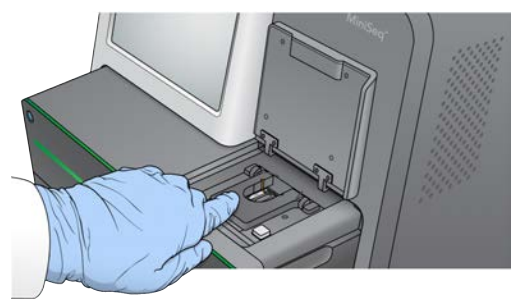

7 Schließen Sie die Klappe der Fließzellenkammer.

#### Laden der Reagenzienkartusche

- <span id="page-25-0"></span>1 Öffnen Sie die Klappe der Reagenzienkammer.
- 2 Entfernen Sie ggf. die gebrauchte Reagenzienkartusche.

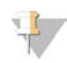

#### HINWEIS

Um die sichere Entsorgung nicht verwendeter Reagenzien, die Formamid enthalten, zu erleichtern, lässt sich der Behälter in Position 9 herausnehmen. Weitere Informationen hierzu finden Sie unter *[Herausnehmen des gebrauchten Behälters in Position 9](#page-30-1)* auf Seite 26.

3 Schieben Sie die Reagenzienkartusche bis zum Anschlag in die Reagenzienkammer.

Abbildung 20 Laden der Reagenzienkartusche

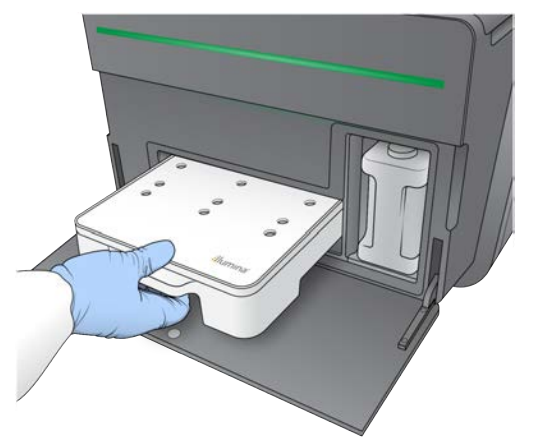

4 Wählen Sie aus der Dropdown-Liste "Recipe" (Rezept) ein Rezept aus. Es werden nur kompatible Rezepte aufgelistet.

<span id="page-26-0"></span>Leeren der Flasche für verbrauchte Reagenzien

1 Entfernen Sie die Flasche für verbrauchte Reagenzien aus der Kammer.

Abbildung 21 Entfernen der Flasche für verbrauchte Reagenzien

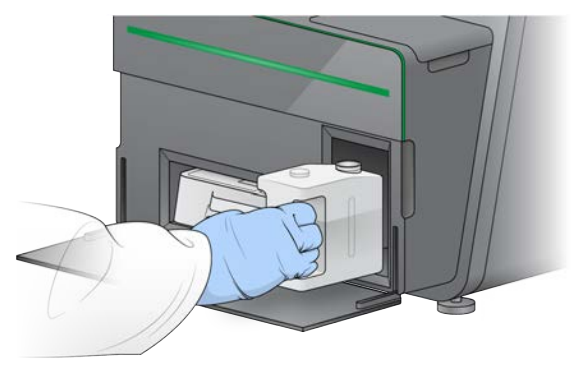

2 Verschließen Sie die Flaschenöffnung mit dem Schraubdeckel, um zu verhindern, dass beim Transportieren der Flasche Flüssigkeit verschüttet wird.

Abbildung 22 Verschließen der Flasche für verbrauchte Reagenzien

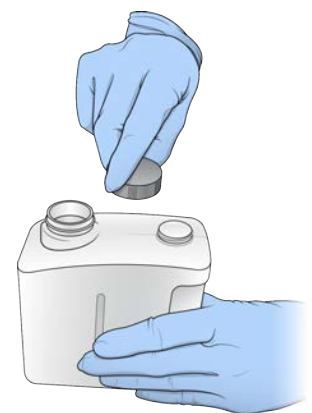

3 Entsorgen Sie den Inhalt der Flasche gemäß den geltenden Vorschriften.

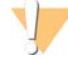

#### WARNUNG

Diese Reagenzien enthalten potenziell gefährliche Chemikalien. Es kann daher durch Inhalation oder orale Aufnahme, Kontakt mit der Haut oder den Augen zu einer Verletzung von Personen kommen. Tragen Sie eine entsprechende für das Expositionsrisiko geeignete Schutzausrüstung, einschließlich Schutzbrille, Handschuhen und Laborkittel. Verbrauchte Reagenzien sind als chemische Abfälle zu behandeln. Entsorgen Sie sie daher gemäß den geltenden regionalen, nationalen und lokalen Gesetzen und Vorschriften. Zusätzliche umwelt-, gesundheits- und sicherheitsbezogene Informationen finden Sie in den Sicherheitsdatenblättern (SDS, Safety Data Sheet) unter [support.illumina.com/sds.html](http://support.illumina.com/sds.html).

- 4 Schieben Sie die leere Flasche für verbrauchte Reagenzien ohne Schraubdeckel bis zum Anschlag in die Kammer.
- 5 Schließen Sie die Klappe der Kammer und wählen Sie Next (Weiter).

#### Prüfen der Laufparameter

1 Prüfen Sie die Laufparameter.

Die Steuerungssoftware prüft die Anzahl der angegebenen Zyklen anhand folgender Kriterien:

- Die Gesamtzahl der Zyklen überschreitet nicht die zulässige Maximalzahl der für den Lauf geladenen Reagenzienkartusche.
- Read 1 umfasst mehr Zyklen als die sechs Zyklen der Matrizenbildung.
- Die Anzahl der Index-Read-Zyklen ist nicht höher als die Anzahl der Read 1- und Read 2-Zyklen.

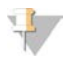

#### HINWEIS

Vergewissern Sie sich, dass Sie die korrekte Anzahl an Index-Read-Zyklen für die zu sequenzierenden Bibliotheken angeben. Weitere Informationen finden Sie in der Dokumentation zur Bibliotheksvorbereitung.

- 2 **[Optional]** Wählen Sie Edit (Bearbeiten), um die Laufparameter zu ändern. Wenn Sie fertig sind, wählen Sie Save (Speichern).
	- **Nun parameters** (Laufparameter): Ändern Sie den Read-Typ oder die Anzahl der Zyklen pro Read.
	- **Lustom primers** (Anwendungsspezifische Primer): Ändern Sie die Einstellungen für anwendungsspezifische Primer.

Dokument-Nr. 1000000002695 v05 DEU Material-Nr. 20014309 Nur für Forschungszwecke. Nicht zur Verwendung in Diagnoseverfahren.

#### 3 Wählen Sie Next (Weiter).

#### HINWEIS

Öffnen Sie nicht die Klappe der Reagenzienkammer oder der Fließzellenkammer, während der automatische Selbsttest oder der Sequenzierungslauf durchgeführt wird.

#### <span id="page-28-2"></span>Überprüfen des Selbsttests

- 1 Prüfen Sie die Ergebnisse des automatischen Selbsttests.
	- **Im einen Test während seiner Durchführung zu stoppen, wählen Sie Cancel (Abbrechen).**
	- ▶ Bei allen Elementen, die den Test nicht bestehen, ist eine Maßnahme erforderlich, bevor Sie fortfahren können. Weitere Informationen hierzu finden Sie unter *[Fehler beim automatischen](#page-40-0) Selbsttest* [auf Seite 36.](#page-40-0)
	- ► Um den Test wieder zu starten, wählen Sie Retry (Wiederholen). Der Selbsttest wird beim ersten unvollständigen oder fehlgeschlagenen Test fortgesetzt.
- 2 Um den Lauf zu starten, wählen Sie eine der folgenden Optionen.
	- ▶ Wenn das System nicht für einen automatischen Start des Laufs nach erfolgreicher Durchführung des Selbsttests konfiguriert ist, wählen Sie Start (Starten).
	- **IST das System für den automatischen Start konfiguriert, wird der Sequenzierungslauf automatisch** gestartet. Sie müssen nicht anwesend sein. Falls jedoch beim Selbsttest Fehler auftreten, wird der Lauf nicht automatisch gestartet.

## <span id="page-28-1"></span><span id="page-28-0"></span>Überwachen des Lauffortschritts

1 Anhand der auf dem Bildschirm aufgeführten Kennzahlen können Sie den Lauffortschritt sowie Intensitäten und Qualitäts-Scores überwachen.

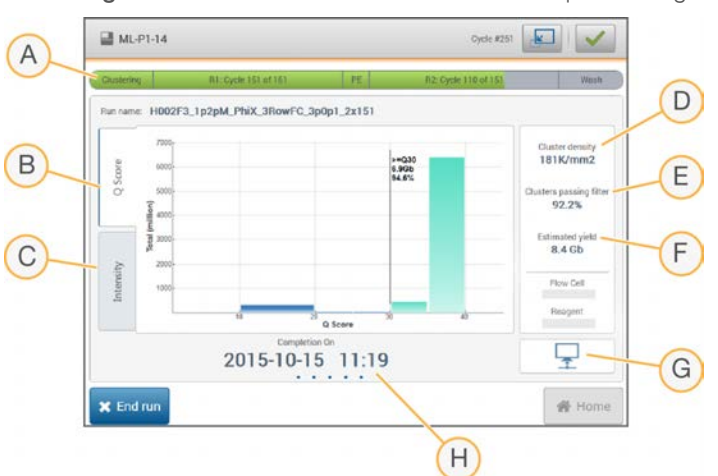

Abbildung 23 Fortschritt und Kennzahlen eines Sequenzierungslaufs

- A Run progress (Lauffortschritt): Zeigt den aktuellen Schritt und die Anzahl der durchgeführten Zyklen für jeden Read-Vorgang an. Die Fortschrittsanzeige steht nicht im Verhältnis zur Laufgeschwindigkeit der einzelnen Schritte.
- B Q-Score: Zeigt die Verteilung der Qualitäts-Scores (Q-Scores) an. Siehe *[Qualitätsbewertung](#page-52-0)* auf Seite 48.
- C Intensity (Intensität): Zeigt den Wert der Clusterintensitäten auf der 90. Perzentile für jede Platte an. Die Basen werden durch die Plot-Farben gekennzeichnet: A ist rot, C ist grün, G ist blau und T ist schwarz.
- D Cluster Density (K/mm<sup>2</sup>) (Clusterdichte (K/mm<sup>2</sup>)): Zeigt die Anzahl an Clustern, die für den Lauf erkannt wurden.
- E Clusters Passing Filter (%) (Cluster nach Filterung (%)): Zeigt den Prozentsatz der Cluster nach Filterung an. Siehe *[Cluster nach Filterung](#page-52-1)* auf Seite 48.
- F Estimated Yield (Gb) (Geschätzte Menge (Gb)): Zeigt die beabsichtigte Anzahl der Basen für den geplanten Lauf an.
- G Data transfer status (Status der Datenübertragung): Zeigt basierend auf der Konfiguration der Analyse den Status der Datenübertragung an.
- H Time to completion (Laufdauer): Zeigt Datum und Uhrzeit (JJJJ-MM-TT hh:mm) des Laufendes an.

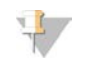

#### HINWEIS

Nachdem Sie "Home" (Startseite) ausgewählt haben, können Sie nicht mehr zur Anzeige der Laufkennzahlen zurückkehren. Die Laufkennzahlen sind allerdings auf BaseSpace vorhanden und über einen Netzwerkcomputer, der Sequencing Analysis Viewer verwendet, oder über einen Netzwerkcomputer, der Local Run Manager verwendet, zugänglich.

### <span id="page-29-2"></span>Zyklen für Laufkennzahlen

Laufkennzahlen werden zu verschiedenen Zeitpunkten während eines Laufs angezeigt.

- Während der Schritte für die Clusterbildung werden keine Kennzahlen angezeigt.
- Die ersten fünf Zyklen sind der Matrizenbildung vorbehalten.
- **In Zyklus 6 sind die Roh-Clusterdichte und die Intensitäten von Zyklus 1 verfügbar.**
- **Nach Zyklus 25 sind Cluster nach Filterung, Menge und Qualitäts-Scores verfügbar.**

#### <span id="page-29-0"></span>Status der Datenübertragung

Je nach ausgewählter Konfiguration für die Analyse wird während des Laufs ein Symbol auf dem Bildschirm angezeigt, das den Verbindungsstatus angibt.

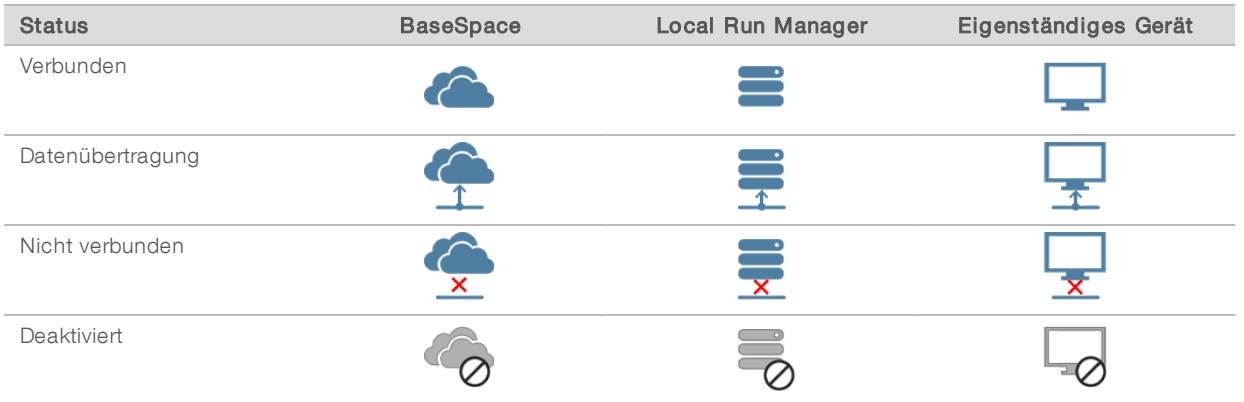

Gegebenenfalls werden mehrere Symbole auf dem Bildschirm angezeigt. Bei der Übertragung der Laufdaten an BaseSpace und an einen zusätzlichen Speicherort des Ausgabeordners sind z. B. das BaseSpace-Symbol und das Symbol für eigenständige Geräte auf dem Bildschirm zu sehen.

#### <span id="page-29-1"></span>UniversalCopy Service

Die MiniSeq System Software Suite enthält einen Universal Copy Service. Der Dienst kopiert die von RTA generierten Dateien in den angegebenen Ausgabeordner.

Falls während des Laufs die Datenübertragung unterbrochen wird, werden die Daten vorübergehend auf dem Gerätecomputer gespeichert. Nach der Wiederherstellung der Verbindung während der Laufdurchführung wird die Datenübertragung automatisch fortgesetzt. Wenn die Verbindung nicht vor Abschluss des Laufs wiederhergestellt wird, übertragen Sie die Daten manuell an den bevorzugten Speicherort.

#### Übertragung an BaseSpace

Der Universal Copy Service übertragt Laufdaten an BaseSpace. Die Daten werden kontinuierlich vom Universal Copy Service an BaseSpace übertragen.

Wenn Sie einen zusätzlichen Speicherort für Laufdaten angeben, werden die Daten an diesen Speicherort gesendet, unabhängig vom Status des Universal Copy Service.

#### <span id="page-30-3"></span><span id="page-30-0"></span>Automatische Nachwaschung

Nach Abschluss des Sequenzierungslaufs wird eine automatische Nachwaschung mit der Waschlösung und dem NaOCl in der Reagenzienkartusche initiiert.

Die automatische Nachwaschung dauert etwa 60 Minuten. Nach Abschluss des Waschlaufs wird die Schaltfläche "Home" (Startseite) wieder aktiviert. Während des Waschlaufs bleiben die Sequenzierungsergebnisse auf dem Bildschirm eingeblendet.

#### Nach dem Waschlauf

Nach dem Waschlauf bleiben die Sipper in der unteren Position, wodurch verhindert wird, dass Luft in das System eindringt. Belassen Sie die Kartusche bis zum nächsten Lauf in ihrer Position.

#### <span id="page-30-1"></span>Herausnehmen des gebrauchten Behälters in Position 9

Der Behälter in Position 9 der Reagenzienkartusche enthält Formamid. Bevor Sie die gebrauchte Reagenzienkartusche entsorgen, können Sie den Behälter in Position 9 herausnehmen und getrennt entsorgen.

<span id="page-30-2"></span>1 Ziehen Sie Handschuhe an und drücken Sie den weißen abbrechbaren Bügel in Position 9 nach unten, um die drei Verbindungspunkte zu brechen.

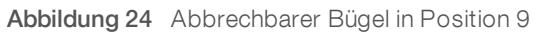

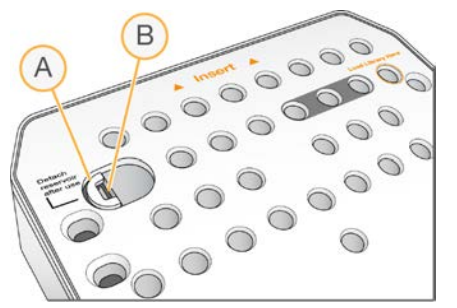

- A Abbrechbarer Bügel ist noch intakt
- B Behälterklemme
- 2 Schieben Sie den abbrechbaren Bügel nach links in Richtung des Kartuschenrands, bis er unter die Kartuschenabdeckung gleitet.

R 00000  $\circ$ 0000

Abbildung 25 Abbrechbarer Bügel entfernt, Behälterklemme freigelegt

- A Abbrechbarer Bügel befindet sich unter der Kartuschenabdeckung
- B Behälterklemme
- 3 Drücken Sie die durchsichtige Kunststoffbehälterklemme nach unten und ziehen Sie sie nach rechts. Der Behälter löst sich aus der Position auf der Unterseite der Reagenzienkartusche.
- 4 Entsorgen Sie den Behälter gemäß den geltenden Sicherheitsvorschriften.

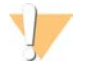

#### WARNUNG

Diese Reagenzien enthalten potenziell gefährliche Chemikalien. Es kann daher durch Inhalation oder orale Aufnahme, Kontakt mit der Haut oder den Augen zu einer Verletzung von Personen kommen. Tragen Sie eine entsprechende für das Expositionsrisiko geeignete Schutzausrüstung, einschließlich Schutzbrille, Handschuhen und Laborkittel. Verbrauchte Reagenzien sind als chemische Abfälle zu behandeln. Entsorgen Sie sie daher gemäß den geltenden regionalen, nationalen und lokalen Gesetzen und Vorschriften. Zusätzliche umwelt-, gesundheits- und sicherheitsbezogene Informationen finden Sie in den Sicherheitsdatenblättern (SDS, Safety Data Sheet) unter [support.illumina.com/sds.html](http://support.illumina.com/sds.html).

MiniSeq Systemhandbuch

# <span id="page-33-0"></span>Kapitel 4 Wartung

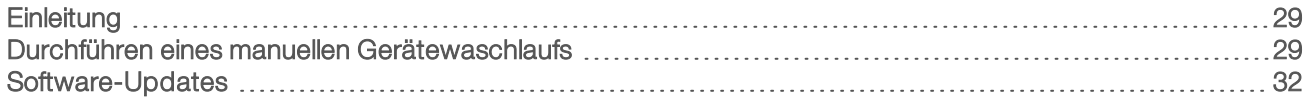

### <span id="page-33-1"></span>**Einleitung**

Zu den Wartungsverfahren gehören manuelle Gerätewaschläufe und Systemsoftware-Updates (wenn verfügbar). Sonstige regelmäßige Wartungen sind nicht erforderlich.

- Gerätewaschläufe: Die Geräte bleiben einsatzbereit, wenn Sie nach jedem Sequenzierungslauf eine automatische Nachwaschung durchführen. Unter bestimmten Bedingungen ist jedoch ein manueller Gerätewaschlauf erforderlich. Siehe *[Durchführen eines manuellen Gerätewaschlaufs](#page-33-2)* auf Seite 29.
- Software-Updates: Wenn eine neue Version der System Software Suite verfügbar ist, können Sie das Update automatisch über eine Verbindung mit BaseSpace oder manuell nach dem Herunterladen des Installationsprogramms von der Illumina-Website durchführen. Weitere Informationen hierzu finden Sie unter *[Software-Updates](#page-36-0)* auf Seite 32.

#### <span id="page-33-4"></span>Präventive Wartung

Illumina empfiehlt, jährlich eine präventive Wartung durchführen zu lassen. Wenn Sie keinen Servicevertrag abgeschlossen haben, wenden Sie sich an den für Ihre Region zuständigen Kundenbetreuer oder an den technischen Support von Illumina, um einen Termin für eine kostenpflichtige präventive Wartung zu vereinbaren.

#### <span id="page-33-3"></span><span id="page-33-2"></span>Durchführen eines manuellen Gerätewaschlaufs

Zu den manuellen Gerätewaschlaufoptionen gehören der Schnellwaschlauf und die manuelle Nachwaschung.

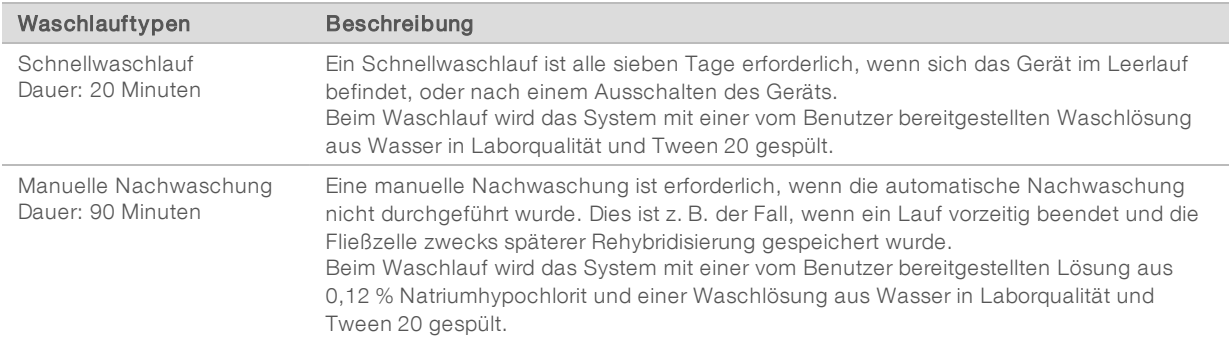

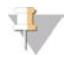

#### HINWEIS

Verwenden Sie stets eine frische NaOCl-Lösung, die innerhalb der vorherigen 24 Stunden vorbereitet wurde. Wenn Sie eine Menge von mehr als 1 ml vorbereiten, lagern Sie die verbleibende Lösung bei 2 °C bis 8 °C für die Verwendung innerhalb der nächsten 24 Stunden. Entsorgen Sie anderenfalls die restliche NaOCl-Lösung.

Zum Durchführen eines manuellen Gerätewaschlaufs werden die im Lieferumfang des Geräts enthaltene Waschlaufkartusche und Waschlauf-Fließzelle benötigt. Alternativ können Sie eine gebrauchte Fließzelle für den Waschlauf verwenden.

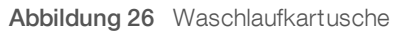

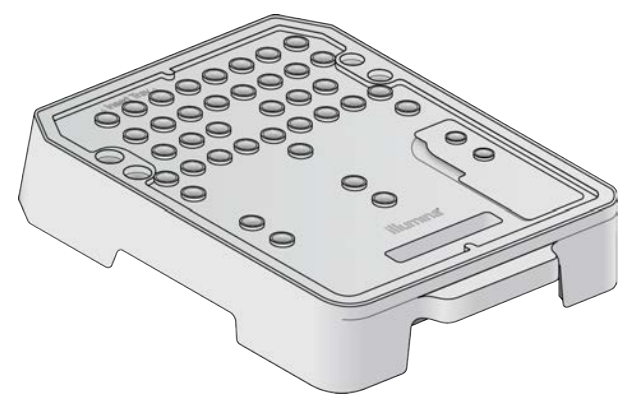

#### <span id="page-34-0"></span>Vorbereiten einer manuellen Nachwaschung

- 1 Mischen Sie folgende Volumina, um eine 0,12-%-NaOCl-Lösung zu erhalten.
	- $\triangleright$  NaOCl (31 µl), 5%ig
	- $\triangleright$  Wasser in Laborqualität (1.269 µl)
- 2 Geben Sie 1,3 ml 0,12 % NaOCl in die Waschlaufkartusche. Der richtige Behälter entspricht Position 31 auf der vorgefüllten Reagenzienkartusche.

Abbildung 27 Positionen für NaOCl und die Waschlösung

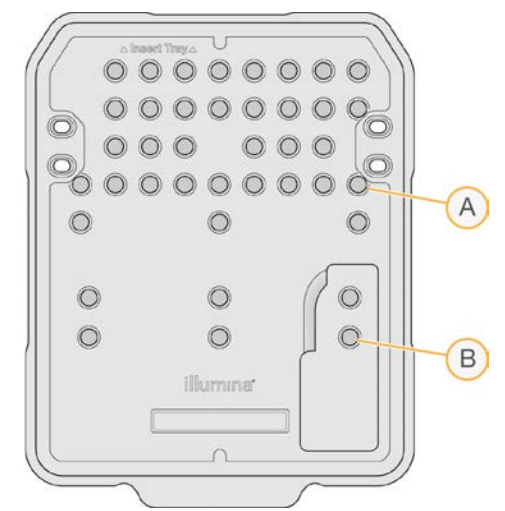

- A 0,12 % NaOCl
- B Waschlösung
- 3 Mischen Sie folgende Volumina, um eine 0,05-%-Tween-20-Waschlösung zu erhalten.
	- $\triangleright$  Tween 20 (40 µl), 100%ig
	- **Wasser in Laborqualität (80 ml)**
- 4 Geben Sie 80 ml Waschlösung in die Waschlaufkartusche. Der richtige Behälter entspricht Position 40 auf der vorgefüllten Reagenzienkartusche.
- 5 Wählen Sie im Startbildschirm Perform wash (Waschlauf durchführen) und anschließend Manual post-run wash (Manuelle Nachwaschung).

Dokument-Nr. 1000000002695 v05 DEU Material-Nr. 20014309 Nur für Forschungszwecke. Nicht zur Verwendung in Diagnoseverfahren.

### Vorbereiten eines Schnellwaschlaufs

- 1 Mischen Sie folgende Volumina, um eine 0,05-%-Tween-20-Waschlösung zu erhalten.
	- $\triangleright$  100 % Tween 20 (20 µl)
	- **Wasser in Laborqualität (40 ml)**
- 2 Geben Sie 40 ml Waschlösung in die Waschlaufkartusche. Der richtige Behälter entspricht Position 40 auf der vorgefüllten Reagenzienkartusche.

Abbildung 28 Position für Waschlösung

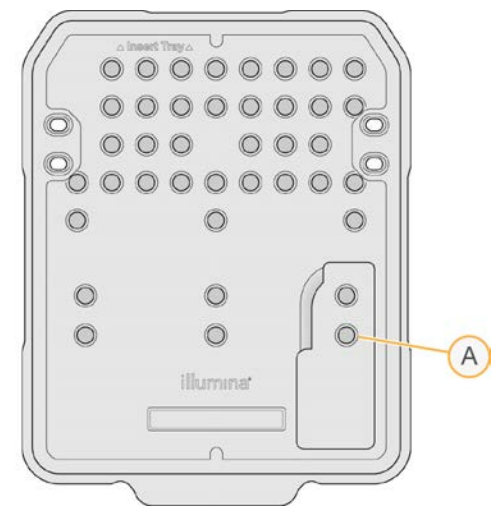

- A Waschlösung
- 3 Wählen Sie im Startbildschirm Perform wash (Waschlauf durchführen) und anschließend Quick Wash (Schnellwaschlauf).

#### <span id="page-35-0"></span>Laden der Waschlauf-Fließzelle und der Waschlaufkartusche

1 Laden Sie die Waschlauf-Fließzelle. Schließen Sie die Fließzellenklemme und die Fließzellenklappe.

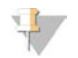

#### HINWEIS

Alternativ können Sie eine gebrauchte Fließzelle einsetzen.

- 2 Entfernen Sie ggf. die gebrauchte Reagenzienkartusche des vorherigen Laufs.
- 3 Laden Sie die vorbereitete Waschlaufkartusche.

4 Entfernen Sie die Flasche für verbrauchte Reagenzien und entsorgen Sie den Inhalt gemäß den geltenden Vorschriften.

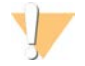

#### WARNUNG

Diese Reagenzien enthalten potenziell gefährliche Chemikalien. Es kann daher durch Inhalation oder orale Aufnahme, Kontakt mit der Haut oder den Augen zu einer Verletzung von Personen kommen. Tragen Sie eine entsprechende für das Expositionsrisiko geeignete Schutzausrüstung, einschließlich Schutzbrille, Handschuhen und Laborkittel. Verbrauchte Reagenzien sind als chemische Abfälle zu behandeln. Entsorgen Sie sie daher gemäß den geltenden regionalen, nationalen und lokalen Gesetzen und Vorschriften. Zusätzliche umwelt-, gesundheits- und sicherheitsbezogene Informationen finden Sie in den Sicherheitsdatenblättern (SDS, Safety Data Sheet) unter [support.illumina.com/sds.html](http://support.illumina.com/sds.html).

- 5 Schieben Sie die leere Flasche für verbrauchte Reagenzien bis zum Anschlag in die Kammer.
- 6 Schließen Sie die Klappe der Reagenzienkammer.
- 7 Wählen Sie Next (Weiter).

#### Starten des Waschlaufs

- 1 Wählen Sie nach Abschluss des Selbsttests die Option Start (Starten).
- 2 Wählen Sie nach Abschluss des Waschlaufs Home (Startseite).

#### Nach dem Waschlauf

Nach dem Waschlauf bleiben die Sipper in der unteren Position, wodurch verhindert wird, dass Luft in das System eindringt. Belassen Sie die Kartusche bis zum nächsten Lauf in ihrer Position.

#### <span id="page-36-1"></span><span id="page-36-0"></span>Software-Updates

Software-Updates sind in einem Software-Paket, der sogenannten System Suite, gebündelt, die aus der folgenden Software besteht:

- **MiniSeq Control Software**
- MiniSeq-Rezepte
- RTA<sub>2</sub>
- **Local Run Manager**
- **MiniSeq Service Software**
- **Numbersal Copy Service**

Versionshinweise zur Software finden Sie auf der Supportseite für das MiniSeq-System auf der Illumina-Website.

Sie können Software-Updates automatisch über eine Internetverbindung installieren oder manuell über ein Netzwerk oder einen USB-Speicherort.

- Automatische Updates: Wenn Geräte mit einem Netzwerk mit Internetzugang verbunden sind, wird bei Verfügbarkeit eines Software-Updates ein entsprechendes Symbol  $\bullet$  auf der Schaltfläche "Manage Instrument" (Gerät verwalten) im Startbildschirm angezeigt.
- Manuelle Updates: Laden Sie das System Suite-Installationsprogramm von der [Supportseite für das](https://support.illumina.com/sequencing/sequencing_instruments/miniseq.html) [MiniSeq-System](https://support.illumina.com/sequencing/sequencing_instruments/miniseq.html) auf der Illumina-Website herunter.

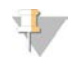

#### HINWEIS

Wenn Sie ein Update während des Installationsvorgangs abbrechen, wird der Installationsvorgang an der aktuellen Stelle gestoppt. Die bis zum Zeitpunkt des Abbruchs durchgeführten Änderungen werden nicht deinstalliert oder rückgängig gemacht.

#### <span id="page-37-0"></span>Automatisches Software-Update

- 1 Wählen Sie Manage Instrument (Gerät verwalten).
- 2 Wählen Sie Software Update (Software-Update).
- 3 Wählen Sie Install the update already downloaded from BaseSpace (Update installieren, das bereits von BaseSpace heruntergeladen wurde).
- 4 Wählen Sie Update (Aktualisieren), um den Aktualisierungsvorgang zu starten. Ein Dialogfeld zum Bestätigen des Befehls wird geöffnet.
- 5 Befolgen Sie die Anweisungen des Installationsassistenten:
	- a Akzeptieren Sie die Lizenzvereinbarung.
	- b Lesen Sie die Liste der Software, die in diesem Update enthalten ist.

Nach Abschluss des Software-Updates wird die Steuerungssoftware automatisch neu gestartet.

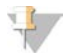

#### HINWEIS

Wenn das Update ein Firmware-Update enthält, ist nach Abschluss des Firmware-Updates ein automatischer Neustart des Systems erforderlich.

#### <span id="page-37-1"></span>Manuelles Software-Update

- 1 Laden Sie das Installationsprogramm für die System Suite von der Illumina-Website herunter und speichern Sie es an einem Netzwerkspeicherort, der sich auf der Whitelist befindet. Illumina empfiehlt D:\Illumina oder C:\Illumina. Alternativ können Sie die Softwareinstallationsdatei auf einem USB-Laufwerk speichern.
- 2 Wählen Sie Manage Instrument (Gerät verwalten).
- 3 Wählen Sie Software Update (Software-Update).
- 4 Wählen Sie Manually install the update from the following location (Update manuell von folgendem Speicherort installieren).
- 5 Wählen Sie Browse (Durchsuchen), um zum Speicherort der Softwareinstallationsdatei zu navigieren, und wählen Sie anschließend Update (Aktualisieren).
- 6 Befolgen Sie die Anweisungen des Installationsassistenten:
	- a Akzeptieren Sie die Lizenzvereinbarung.
	- b Lesen Sie die Liste der Software, die in diesem Update enthalten ist.

Nach Abschluss des Software-Updates wird die Steuerungssoftware automatisch neu gestartet.

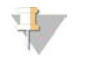

#### HINWEIS

Wenn das Update ein Firmware-Update enthält, ist nach Abschluss des Firmware-Updates ein automatischer Neustart des Systems erforderlich.

#### Softwareanforderungen für Schnelllauf-Kits

Für die Verwendung von Schnelllauf-Kits mit dem MiniSeq-System ist MiniSeq Control Software v2.1 oder höher erforderlich. Das Update von v2.0 auf v2.1 kann nur ein Administrator durchführen. Für die Installation von MiniSeq Control Software v2.0 oder höher ist Windows 10 erforderlich.

# <span id="page-39-0"></span>Anhang A Fehlerbehebung

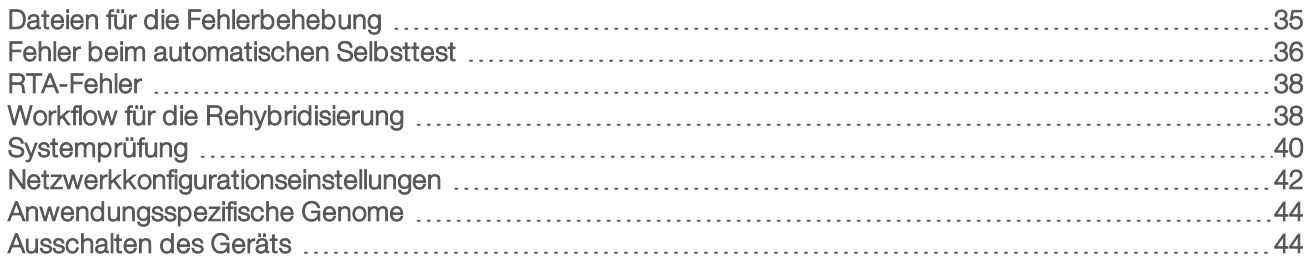

## <span id="page-39-1"></span>Dateien für die Fehlerbehebung

<span id="page-39-4"></span><span id="page-39-3"></span>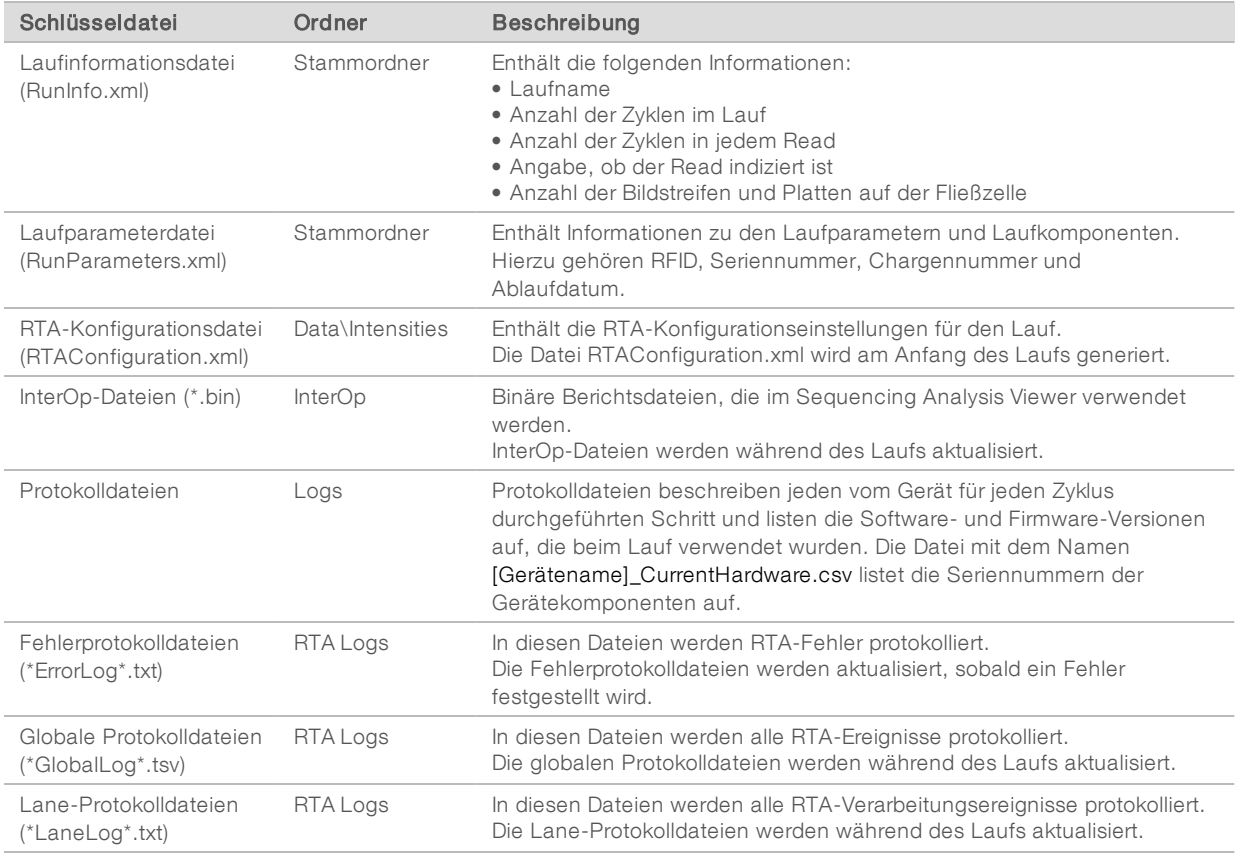

### Ressourcen für die Fehlerbehebung

Falls Sie technische Fragen haben, besuchen Sie die Supportseiten für das MiniSeq-System auf der Illumina-Website. Die Supportseiten bieten Zugriff auf Dokumentation, Downloads und häufig gestellte Fragen.

<span id="page-39-2"></span>Melden Sie sich bei Ihrem MyIllumina-Konto an, um Zugang zu den Support-Bulletins zu erhalten.

Wenden Sie sich hinsichtlich Problemen mit der Laufqualität oder der Leistung an den technischen Support von Illumina. Siehe *[Technische Unterstützung](#page-58-0)* auf Seite 54.

Es wird empfohlen, einen Link zur Lauf-Zusammenfassung in BaseSpace für den technischen Support von Illumina freizugeben, um die Fehlerbehebung zu erleichtern.

#### Prozess-Status

Die MiniSeq Control Software listet den Status von mindestens drei Läufen im Temp-Ordner des Systems auf. Wählen Sie im Bildschirm "Manage Instrument" (Gerät verwalten) die Option Process status (Prozess-Status).

Das System listet für jeden Laufnamen den Status der folgenden Komponenten auf:

- Real-Time Analysis (RTA): Basierend auf der Verarbeitung von BCL-Dateien
- **Local Run Manager:** Wenn Local Run Manager für den Lauf verwendet wurde
- **File Copy** (Dateien kopieren): Basierend auf der Dateiübertragung mit dem Laufkopierdienst
- BaseSpace: Wenn BaseSpace für den Lauf verwendet wurde

#### Ordner "Sequencing Archive" (Sequenzierungsarchiv)

Bei jedem Lauf auf dem Gerät speichert die MiniSeq Control Software Dateien zur Lauf-Zusammenfassung in folgendem Ordner auf dem Gerätecomputer: D:\Illumina\MiniSeq Sequencing Archive.

In diesem Ordner wird bei jedem auf dem Gerät durchgeführten Lauf ein Unterordner mit den folgenden Dateien erstellt:

- <sup>u</sup> RunCompletionStatus.xml: Enthält den Status nach Abschluss des Laufs, den Laufordnernamen, die Anzahl der geplanten und durchgeführten Zyklen, die Clusterdichte, die Cluster nach Filterung und die geschätzte Menge für den Lauf.
- RunParameters.xml: Enthält Informationen zu den Laufparametern und Laufkomponenten. Hierzu gehören RFID, Seriennummer, Chargennummer und Ablaufdatum.

#### <span id="page-40-1"></span><span id="page-40-0"></span>Fehler beim automatischen Selbsttest

Falls während des automatischen Selbsttests Fehler auftreten, können Sie den Fehler mithilfe der folgenden empfohlenen Aktionen beheben.

Wenn ein Selbsttest fehlschlägt, wird die RFID der Reagenzienkartusche nicht gesperrt und kann für einen nachfolgenden Lauf verwendet werden. Die RFID wird jedoch gesperrt, sobald die Verschlussfolien durchstochen wurden.

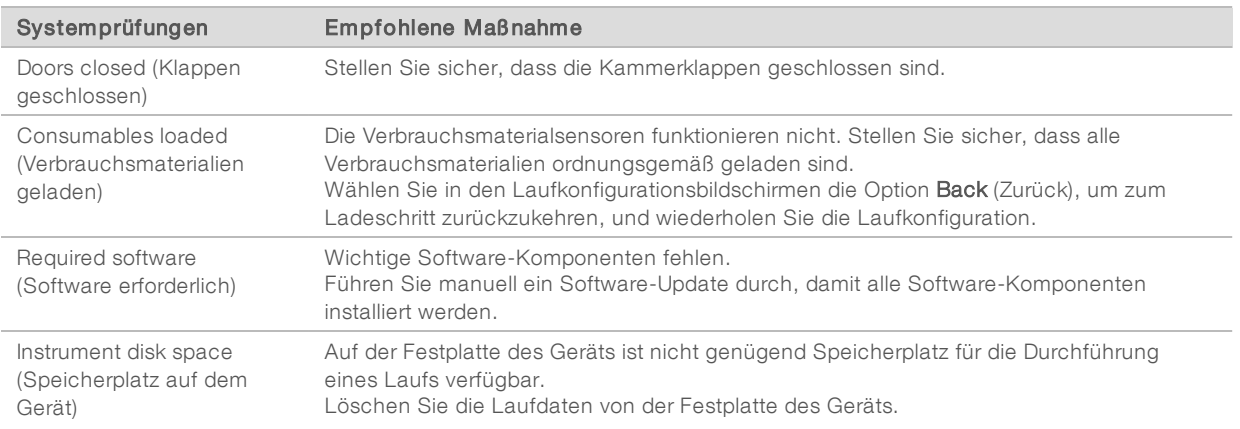

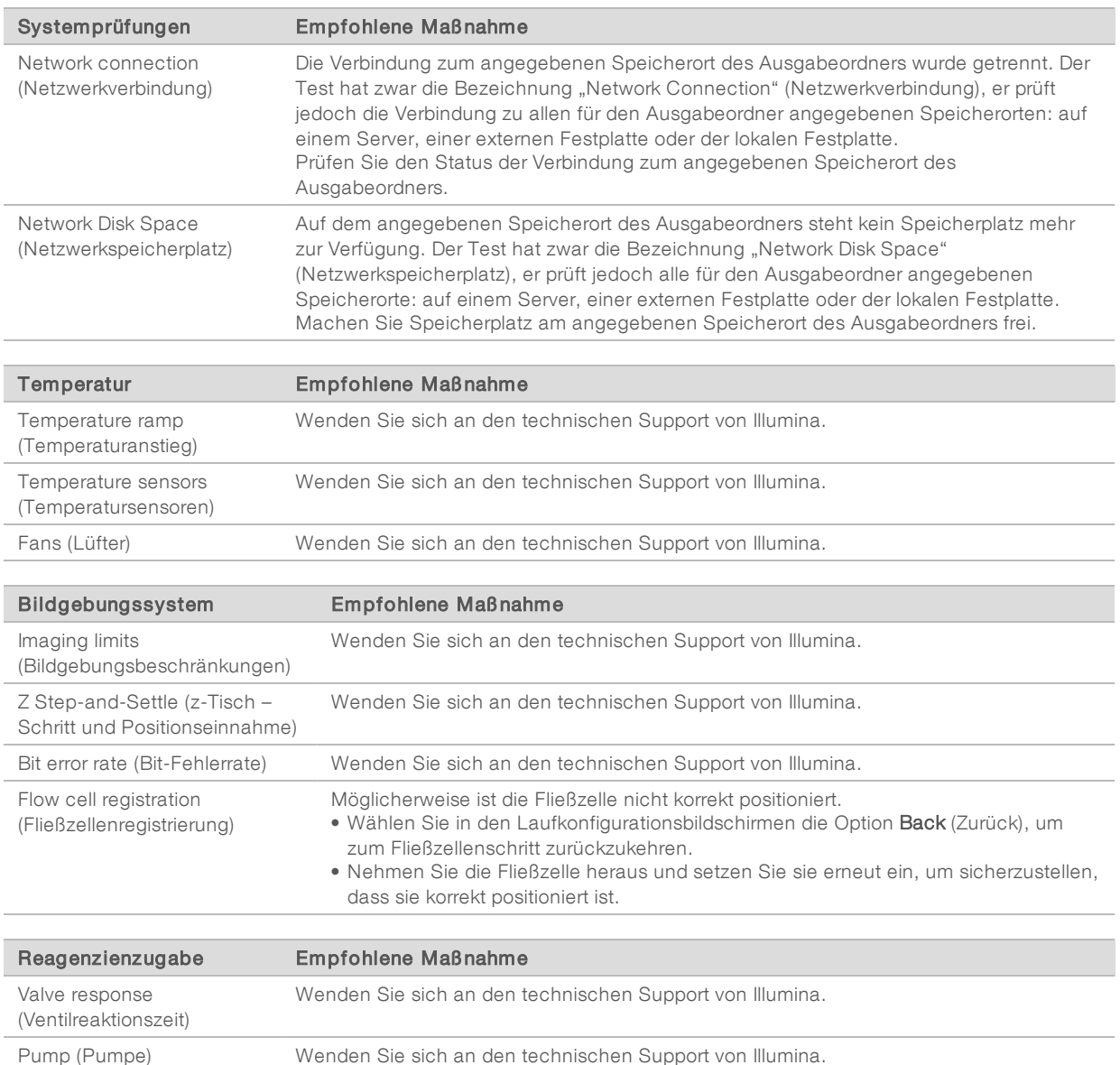

#### <span id="page-41-0"></span>Speicherplatz auf der Festplatte

Die Festplatte des Gerätecomputers bietet, basierend auf den Daten eines Laufs mit den folgenden Laufparametern, Speicherplatz für etwa 45 Läufe:

- Ein Paired-End-Lauf mit 150 Zyklen benötigt etwa 5 bis 6 GB an Speicherplatz.
- ▶ Bei Verwendung des Local Run Manager-Analysemoduls für die Resequenzierung sind zusätzlich 10 GB erforderlich.

Bei jedem Lauf erstellt die Software einen temporären Laufordner. Die im temporären Laufordner gespeicherten Dateien werden in den Ausgabeordner kopiert. Wenn Sie für den Ausgabeordner einen Speicherort auf der Festplatte des Gerätecomputers festlegen, werden zwei Kopien des Laufs auf der Festplatte gespeichert. Die Software speichert die temporären Laufordner der letzten drei Läufe.

Wenn Sie die Analyse mit der Local Run Manager-Software durchführen, werden die temporär gespeicherten Dateien nicht automatisch gelöscht. Sie müssen die Aufbewahrungsvorschriften im Bildschirm "System Settings" (Systemeinstellungen) von Local Run Manager manuell auswählen.

Temporäre Dateien können den freien Speicherplatz der Festplatte füllen. Es wird empfohlen, einen Netzwerkspeicherort für die Laufdaten festzulegen und eine angemessene Aufbewahrungsvorschrift für Local Run Manager entsprechend der Anzahl der durchzuführenden Läufe auszuwählen.

#### <span id="page-42-0"></span>RTA-Fehler

Zum Beheben von Fehlern, die bei RTA aufgetreten sind, prüfen Sie zunächst das RTA-Fehlerprotokoll. Diese Datei wird im Ordner RTALogs gespeichert. Wenn der Lauf erfolgreich durchgeführt wurde, ist die Datei nicht vorhanden. Fügen Sie das Fehlerprotokoll bei, wenn Sie sich wegen Problemen an den technischen Support von Illumina wenden.

#### <span id="page-42-2"></span>Fehlerbehebung

RTA2 erstellt Protokolldateien und speichert sie im Ordner "RTALogs". Fehler werden im \*.tsv-Format in einer Fehlerdatei aufgezeichnet.

Wenn die Verarbeitung abgeschlossen ist, werden die folgenden Protokoll- und Fehlerdateien an das endgültige Ausgabeziel übertragen:

- \*GlobalLog\*.tsv enthält eine Zusammenfassung wichtiger Lauf-Ereignisse.
- **EXECTS** \*LaneNLog\*.tsv listet die Verarbeitungsereignisse auf. Auf einer MiniSeq-Fließzelle ist N immer 1.
- **Error**\*.tsv protokolliert während des Laufs aufgetretene Fehler.
- <span id="page-42-1"></span>\*WarningLog\*.tsv führt während des Laufs aufgetretene Warnungen auf.

### <span id="page-42-3"></span>Workflow für die Rehybridisierung

Wenn die während der ersten Zyklen generierten Kennzahlen eine Intensität von unter 2.500 aufweisen, ist möglicherweise ein Rehybridisierungslauf erforderlich. Bestimmte Bibliotheken mit geringer Varianz können Intensitäten von unter 1.000 aufweisen. Dies ist normal und lässt sich nicht durch eine Rehybridisierung beheben.

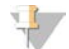

#### HINWEIS

Der Befehl zum Beenden eines Laufs ist endgültig. Der Lauf kann nicht wieder aufgenommen werden, die Verbrauchsmaterialien des Laufs können nicht wiederverwendet werden und die Sequenzierungsdaten des Laufs werden nicht gespeichert.

Wenn Sie einen Lauf beenden und die Fließzelle speichern, führt die Software die folgenden Schritte durch, bevor der Lauf beendet wird:

- $\blacktriangleright$  Versetzt die Fließzelle in einen sicheren Zustand.
- **Entsperrt die Fließzellen-RFID für einen nachfolgenden Lauf.**
- <sup>u</sup> Weist der Fließzelle ein Ablaufdatum für die Rehybridisierung zu.
- **Erstellt die Laufprotokolle für abgeschlossene Zyklen. Eine Verzögerung ist normal.**
- $\triangleright$  Übergeht die automatische Nachwaschung.

Wenn Sie einen Rehybridisierungslauf starten, führt die Software die folgenden Schritte durch, um den Lauf durchzuführen:

Erstellt einen Laufordner basierend auf einem eindeutigen Namen des Laufs.

Dokument-Nr. 1000000002695 v05 DEU Material-Nr. 20014309

Nur für Forschungszwecke. Nicht zur Verwendung in Diagnoseverfahren.

- **Prüft, ob das Datum der Fließzellenrehybridisierung abgelaufen ist.**
- Füllt die Reagenzien vor. Eine Verzögerung ist normal.
- **Digeography** Überspringt den Clustering-Schritt.
- **Entfernt den vorherigen Read 1-Primer.**
- <sup>u</sup> Hybridisiert einen frischen Read 1-Primer.
- Fährt bei Read 1 fort und führt den Lauf gemäß den angegebenen Laufparametern durch.

#### Zeitpunkte für das Beenden eines Laufs für die Rehybridisierung

Eine spätere Rehybridisierung ist nur beim Beenden eines Laufs zu den folgenden Zeitpunkten möglich:

- Nach Zyklus 5: Intensitäten werden nach der Matrizenregistrierung angezeigt, sodass die ersten fünf Sequenzierungszyklen durchgeführt werden müssen. Auch wenn ein Lauf nach Zyklus 1 sicher beendet werden kann, wird das Beenden des Laufs nach Zyklus 5 empfohlen. Beenden Sie einen Lauf nicht während der Clusterbildung.
- ► Read 1 oder Index 1 Read: Beenden Sie den Lauf, bevor die Paired-End-Resynthese beginnt. Die Fließzelle kann nicht für eine spätere Rehybridisierung gespeichert werden, wenn bereits die Paired-End-Resynthese gestartet wurde.

#### Erforderliche Verbrauchsmaterialien

Zum Durchführen eines Rehybridisierungslaufs ist eine neue MiniSeq-Reagenzienkartusche erforderlich, unabhängig davon, wann der Lauf angehalten wurde.

#### Beenden des aktuellen Laufs

- 1 Wählen Sie End Run (Lauf beenden). Wenn Sie zum Bestätigen des Befehls aufgefordert werden, wählen Sie Yes (Ja).
- 2 Wenn Sie zum Speichern der Fließzelle aufgefordert werden, wählen Sie Yes (Ja). Achten Sie auf das Ablaufdatum für die Rehybridisierung.
- 3 Entfernen Sie die gespeicherte Fließzelle und lagern Sie sie bei 2 °C bis 8 °C, bis Sie den Rehybridisierungslauf konfigurieren können.

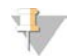

#### HINWEIS

Sie können die Fließzelle bis zu sieben Tage bei 2 °C bis 8 °C im verschlossenen Fließzellenbehälter aufbewahren. Um optimale Ergebnisse zu erzielen, sollten Sie die gespeicherte Fließzelle innerhalb von drei Tagen rehybridisieren.

#### Durchführen eines manuellen Waschlaufs

- 1 Wählen Sie im Startbildschirm Perform Wash (Waschlauf durchführen).
- 2 Wählen Sie im Bildschirm "Wash Selection" (Waschlaufauswahl) die Option Manual Post-Run Wash (Manuelle Nachwaschung). Siehe *[Durchführen eines manuellen Gerätewaschlaufs](#page-33-2)* auf Seite 29.

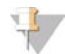

#### HINWEIS

Wenn die für den angehaltenen Lauf verwendete Reagenzienkartusche noch nicht entfernt wurde, kann diese für den manuellen Waschlauf verwendet werden. Andernfalls ist der manuelle Waschlauf mit der Waschlaufkartusche durchzuführen.

# Konfigurieren eines Laufs auf dem Gerät

- 1 Bereiten Sie eine neue Reagenzienkartusche vor.
- 2 Wenn die gespeicherte Fließzelle aufbewahrt wurde, lassen Sie sie vor dem Gebrauch Raumtemperatur erreichen (15–30 Minuten).
- 3 Reinigen und laden Sie die gespeicherte Fließzelle. Das System liest die Fließzellen-RFID als gespeicherte Fließzelle und prüft, ob das Rehybridisierungsdatum gültig ist.
- 4 Entfernen Sie die Flasche für verbrauchte Reagenzien und entsorgen Sie den Inhalt ordnungsgemäß. Setzen Sie dann die leere Flasche wieder ein.
- 5 Setzen Sie die neue Reagenzienkartusche ein.
- 6 Wählen Sie im Laufkonfigurationsbildschirm eine der folgenden Konfigurationsoptionen aus:
	- **Local Run Manager:** Wählen Sie den Lauf aus und prüfen Sie die Laufparameter.
	- Manual configuration (Manuelle Konfiguration): Geben Sie den Namen des Laufs ein und legen Sie dieselben Parameter wie für den ursprünglichen Lauf fest.
- <span id="page-44-0"></span>7 Wählen Sie Next (Weiter), um mit dem Selbsttest fortzufahren und den Lauf zu starten.

#### <span id="page-44-1"></span>**Systemprüfung**

Eine Systemprüfung ist für den normalen Betrieb oder die Gerätewartung nicht erforderlich. Die Mitarbeiter des technischen Supports von Illumina bitten Sie jedoch möglicherweise zu Fehlerbehebungszwecken, eine Systemprüfung durchzuführen.

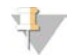

#### HINWEIS

Falls ein Gerätewaschlauf fällig ist, führen Sie zuerst den Waschlauf durch, bevor Sie die Systemprüfung starten.

Beim Starten der Systemprüfung wird die Steuerungssoftware automatisch beendet und die MiniSeq Service Software wird gestartet. Die Servicesoftware wird gestartet und der Bildschirm "Load" (Laden) wird geöffnet. Er enthält eine erweiterte Ladeoption.

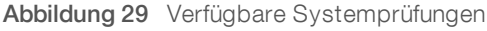

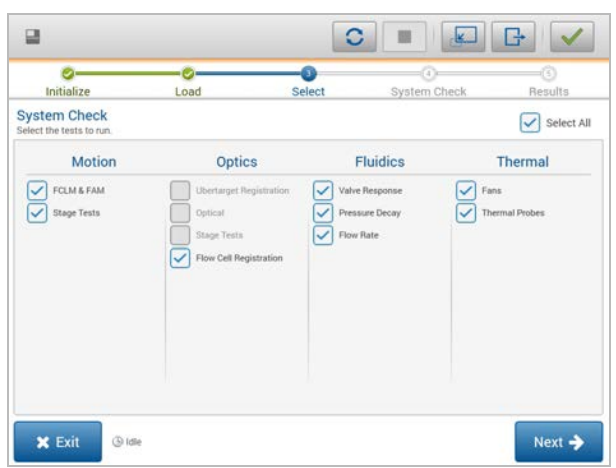

Nach dem Laden der Verbrauchsmaterialien wird der Bildschirm "Select" (Auswählen) geöffnet. In diesem Bildschirm sind die verfügbaren Systemprüfungen aufgeführt. Inaktive Kontrollkästchen im Bildschirm "Select" (Auswahl) geben an, dass für die Durchführung der entsprechenden Tests die Unterstützung eines Illumina-Mitarbeiters benötigt wird.

#### Durchführen einer Systemprüfung

- 1 Wählen Sie im Bildschirm "Manage Instrument" (Gerät verwalten) die Option System Check (Systemprüfung). Wenn Sie aufgefordert werden, die Steuerungssoftware zu schließen, wählen Sie Yes (Ja).
- 2 Geben Sie 40 ml deionisiertes Wasser in die Waschlaufkartusche. Der richtige Behälter entspricht Position 40 auf der vorgefüllten Reagenzienkartusche.

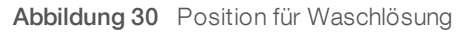

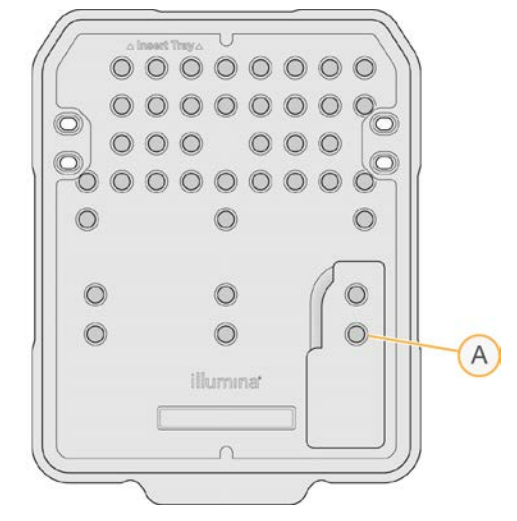

- A Waschlösung
- 3 Laden Sie die Verbrauchsmaterialien wie folgt:
	- a Wenn sich noch keine gebrauchte Fließzelle im Gerät befindet, setzen Sie eine gebrauchte Fließzelle ein.
	- b Leeren Sie die Flasche für verbrauchte Reagenzien und setzen Sie sie wieder in das Gerät ein.
	- c Setzen Sie die Waschlaufkartusche ein.
- 4 Wählen Sie Load (Laden).

Die Fließzelle und die Waschlaufkartusche werden in Position gebracht.

- 5 Wählen Sie Next (Weiter). Die Systemprüfung wird gestartet.
- 6 [Optional] Wählen Sie nach Abschluss der Systemprüfung View (Anzeigen) neben dem entsprechenden Namen, um die dem jeweiligen Test zugeordneten Werte anzuzeigen.
- 7 Wählen Sie Next (Weiter). Der Systemprüfungsbericht wird geöffnet.
- 8 Wählen Sie Save (Speichern), um den Bericht in einer gezippten Datei zu speichern. Wählen Sie einen Netzwerkspeicherort für die Datei aus.
- 9 Wählen Sie Exit (Beenden), wenn Sie fertig sind.

10 Wenn Sie aufgefordert werden, die Servicesoftware zu schließen und die Steuerungssoftware neu zu starten, wählen Sie Yes (Ja).

Die Steuerungssoftware wird automatisch neu gestartet.

#### Bewegungsprüfungen

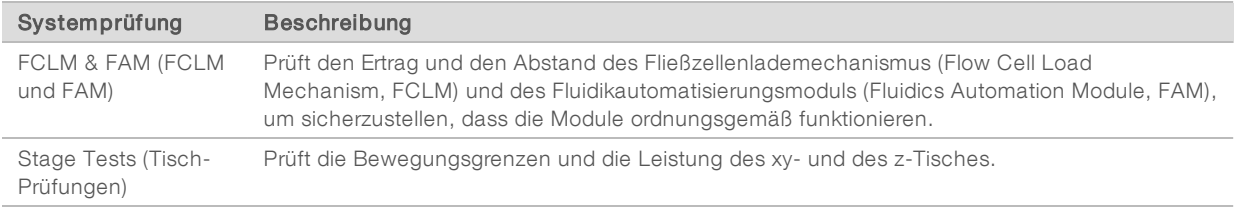

# Optik-Prüfung

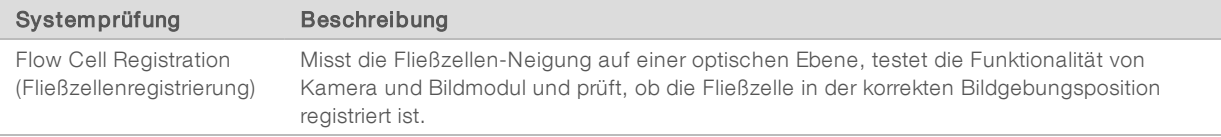

## Fluidikprüfungen

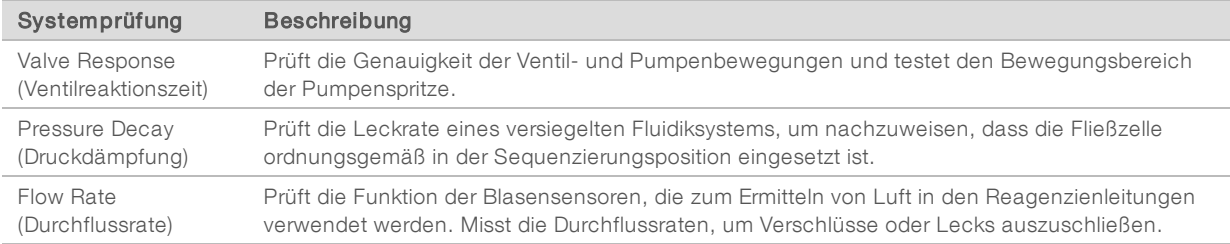

# Thermische Prüfungen

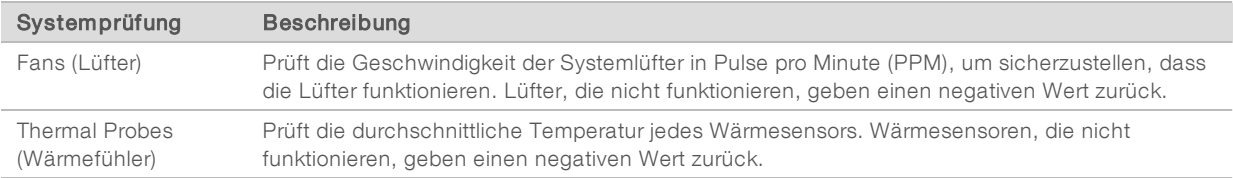

#### <span id="page-46-1"></span><span id="page-46-0"></span>Netzwerkkonfigurationseinstellungen

Netzwerkeinstellungen werden während der Installation konfiguriert. Falls eine Neukonfiguration des Systems erforderlich ist, können Sie die Einstellungen im Bildschirm "Network Configuration" (Netzwerkkonfiguration) ändern oder zurücksetzen. Zu den Konfigurationseinstellungen gehören die IP-Adresse, die Adresse des DNS-Servers und der Domänenname.

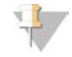

#### HINWEIS

Sie müssen als Windows-Administrator angemeldet sein, um diese Einstellungen zu ändern.

# Einrichten der Netzwerkkonfiguration

- 1 Wählen Sie im Bildschirm "Manage Instrument" (Gerät verwalten) die Option System Configuration (Systemkonfiguration).
- 2 Wählen Sie Network Configuration (Netzwerkkonfiguration).
- 3 Wählen Sie die Option Obtain an IP address automatically (IP-Adresse automatisch abrufen), um die IP-Adresse über den DHCP-Server abzurufen.

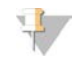

#### HINWEIS

Dynamic Host Configuration Protocol (DHCP) ist ein Standard-Netzwerkprotokoll, das auf IP-Netzwerken verwendet wird, um Netzwerkkonfigurationsparameter dynamisch zu verteilen.

Alternativ können Sie die Option Use the following IP address (Folgende IP-Adresse verwenden) wählen, um das Gerät manuell mit einem anderen Server zu verbinden. Führen Sie hierzu die folgenden Schritte aus. Fragen Sie Ihren Netzwerkadministrator nach den entsprechenden Adressen Ihres Unternehmens.

- ▶ Geben Sie die IP-Adresse ein. Eine IP-Adresse ist eine Reihe von vier Zahlen, die jeweils durch einen Punkt getrennt sind, z. B. 168.62.20.37.
- Geben Sie die Subnetzmaske ein, die eine Untergruppe des IP-Netzes ist.
- Geben Sie das Standard-Gateway ein, bei dem es sich um den Router im Netzwerk handelt, der die Verbindung mit dem Internet herstellt.
- 4 Wählen Sie Obtain a DNS server address automatically (DNS-Server-Adresse automatisch beziehen), um das Gerät mit dem DNS-Server zu verbinden, dem diese IP-Adresse zugeordnet ist. Alternativ können Sie die Option Use the following DNS server addresses (Folgende DNS-Server-Adressen verwenden) wählen, um das Gerät manuell mit dem DNS-Server zu verbinden. Führen Sie hierzu die folgenden Schritte aus.
	- Geben Sie die bevorzugte DNS-Adresse ein. Die DNS-Adresse ist der Name des Servers, der zum Übersetzen von Domänennamen in IP-Adressen verwendet wird.
	- **Example 3** Geben Sie die alternative DNS-Adresse ein. Die alternative Adresse wird verwendet, wenn der bevorzugte DNS-Server einen bestimmten Domänennamen nicht in eine IP-Adresse übersetzen kann.
- 5 Wählen Sie Save (Speichern).

#### Konfigurieren der Computerdomäne

HINWEIS

Der Name des Gerätecomputers wird dem Gerätecomputer bei seiner Herstellung zugeordnet. Änderungen dieses Computernamens können die Konnektivität beeinträchtigen und erfordern einen Netzwerkadministrator.

- 1 Verbinden Sie den Gerätecomputer wie im Folgenden beschrieben mit einer Domäne oder Arbeitsgruppe.
	- Bei Geräten, die mit dem Internet verbunden sind: Aktivieren Sie die Option Member of domain (Mitglied der Domäne) und geben Sie den Namen der Domäne ein, die der Internetverbindung Ihrer Einrichtung zugewiesen ist.

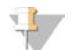

#### HINWEIS

Zur Änderung der Domäne werden der Benutzername und das Kennwort eines Administrators benötigt.

- **Bei Geräten ohne Internetzugang:** Wählen Sie Member of work group (Mitglied der Arbeitsgruppe) und geben Sie den Namen einer Arbeitsgruppe an. Der Name der Arbeitsgruppe ist unternehmensspezifisch.
- <span id="page-48-0"></span>2 Wählen Sie Save (Speichern).

#### <span id="page-48-3"></span>Anwendungsspezifische Genome

Sie können Ihre eigene Referenz im FASTA-Format auf den Gerätecomputer hochladen. Sie können mehrere FASTA-Dateien einzeln *oder* eine einzige Multi-FASTA-Datei (empfohlen) hochladen. Die Kombination beider Methoden ist jedoch nicht möglich.

Prüfen Sie, ob folgende Anforderungen erfüllt werden, um Fehler zu beheben, die bei Verwendung einer anwendungsspezifischen Genomdatei auftreten:

- 1 Stellen Sie sicher, dass die Datei die Dateierweiterung \*.fa oder \*.fasta hat und im dafür vorgesehenen Ordner für Referenzen gespeichert wurde.
- 2 Vergewissern Sie sich, dass der Name des Chromosoms nicht eines der folgenden Zeichen enthält:

```
\# - ? ( ) [ ] / \ = + < > : ; " ' , * ^ | &
```
Verwenden Sie für Chromosomennamen nur alphanumerische Zeichen, um optimale Ergebnisse zu erzielen.

#### <span id="page-48-1"></span>Ausschalten des Geräts

<span id="page-48-2"></span>Unter normalen Bedingungen gibt es keinen Grund, das Gerät auszuschalten.

- 1 Wählen Sie Manage Instrument (Gerät verwalten).
- 2 Wählen Sie Shutdown options (Ausschaltoptionen).
- 3 Wählen Sie Shut down (Ausschalten).

Mit diesem Befehl wird die Software sicher heruntergefahren und das Gerät ausgeschaltet. Warten Sie mindestens 60 Sekunden, bevor Sie das Gerät erneut einschalten. Vor dem nächsten Sequenzierungslauf ist die Durchführung eines Waschlaufs erforderlich.

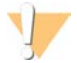

#### VORSICHT

Bewegen Sie das Gerät *nicht* an einen anderen Standort. Ein unsachgemäßes Bewegen des Geräts kann zur Beeinträchtigung der Ausrichtung der optischen Elemente und der Datenintegrität führen. Falls Sie den Standort des Geräts ändern müssen, wenden Sie sich an Ihren Illumina-Vertreter.

# <span id="page-49-0"></span>Anhang B Real-Time Analysis

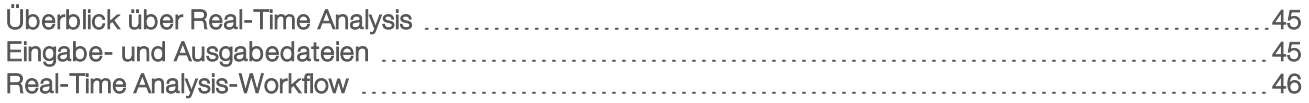

# <span id="page-49-1"></span>Überblick über Real-Time Analysis

Real-Time Analysis ist eine auf dem Gerätecomputer ausgeführte Software. Sie extrahiert für das Base-Calling Intensitäten aus Bildern und weist dann dem Base-Call einen Qualitäts-Score zu.

<span id="page-49-3"></span>Das MiniSeq-System nutzt eine Implementierung von Real-Time Analysis namens RTA2. Die Systemsteuerungssoftware und RTA2 kommunizieren über ein HTTP-Webinterface und gemeinsame Speicherbereiche. Wenn RTA2 beendet wird, wird die Verarbeitung nicht wieder aufgenommen und die Laufdaten werden nicht gespeichert.

### <span id="page-49-2"></span>Eingabe- und Ausgabedateien

#### Eingabedateien

Die Real-Time Analysis-Software benötigt für die Verarbeitung Folgendes:

- **Die im lokalen Speicher des Systems gespeicherten Plattenbilder.**
- Die Datei RunInfo. xml, die zu Beginn des Laufs automatisch generiert wird, und den Laufnamen, die Anzahl der Zyklen, die Angabe, ob ein Read indiziert ist, sowie die Anzahl der Platten auf der Fließzelle enthält.

Die Real-Time Analysis-Software erhält von der Steuerungssoftware Befehle bezüglich des Speicherorts von RunInfo.xml und ob ein optionaler Ausgabeordner angegeben wird.

#### Ausgabedateien

Bilder von jedem Kanal werden gespeichert und im Hauptspeicher als Platten übergeben. Platten sind kleine Bildgebungsbereiche auf der Fließzelle, die von der Kamera als das Bildfeld betrachtet werden. Die Software generiert von diesen Bildern die Primäranalyse-Ausgabe, die mehrere hinsichtlich ihrer Qualität ausgewertete Base-Call-Dateien und Filter-Dateien umfasst. Ausgabedateien werden für die nachgeschaltete Analyse mit Analysemodulen von Local Run Manager bzw. auf BaseSpace verwendet.

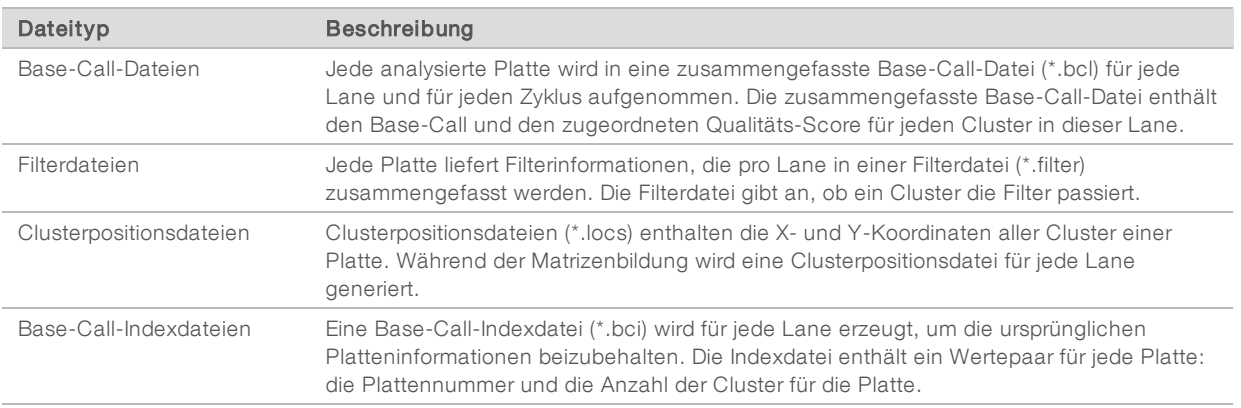

RTA2 liefert Echtzeitkennzahlen zur Laufqualität, die in InterOp-Dateien gespeichert werden. InterOp-Dateien sind binäre Ausgabedateien mit Kennzahlen zu Platten, Zyklen und zur Read-Ebene. Sie werden benötigt, um Echtzeitkennzahlen in der Sequencing Analysis Viewer-Software ansehen zu können.

#### <span id="page-50-0"></span>Real-Time Analysis-Workflow

<span id="page-50-3"></span>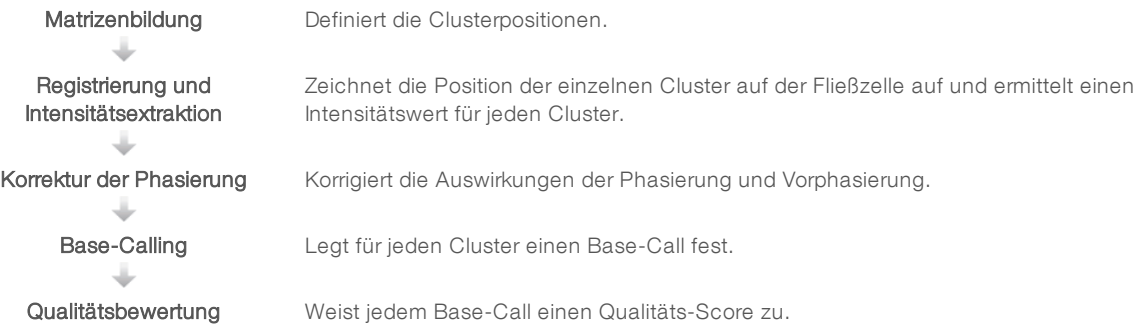

#### <span id="page-50-1"></span>Matrizenbildung

Der erste Schritt im RTA-Workflow ist die Matrizenbildung. Hierbei werden die einzelnen Clusterpositionen in einer Platte anhand von X- und Y-Koordinaten definiert.

Für die Matrizenbildung werden die Bilddaten der ersten fünf Zyklen des Laufs benötigt. Nachdem der letzte Matrizenzyklus für die Platte aufgenommen wurde, wird die Matrize generiert.

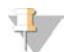

#### HINWEIS

Damit bei der Matrizenbildung Cluster erkannt werden, muss mindestens eine andere Base als G in den ersten fünf Zyklen vorhanden sein.

Die Matrize dient im nachfolgenden Schritt "Registrierung und Intensitätsextraktion" als Referenz. Die Clusterpositionen für die gesamte Fließzelle werden in Clusterpositionsdateien (\*.locs) gespeichert. Für jede Lane wird eine Datei erstellt.

#### Registrierung und Intensitätsextraktion

Die Registrierung und die Intensitätsextraktion beginnen nach der Matrizenbildung.

- Bei der Registrierung werden Bilder, die bei jedem weiteren Zyklus der Bildgebung erzeugt werden, an der Matrize ausgerichtet.
- Die Intensitätsextraktion ermittelt für ein bestimmtes Bild einen Intensitätswert für jeden Cluster in der Matrize.

Wenn die Registrierung für ein Bild in einem Zyklus fehlschlägt, werden keine Intensitäten extrahiert und die Base-Calls aller Basen für diese Platte in diesem Zyklus lauten "N". Prüfen Sie mithilfe der Sequencing Analysis Viewer-Software, ob die Registrierung von Platten und Zyklen fehlgeschlagen ist. Registrierungsfehler lassen sich leicht erkennen, da die entsprechenden Platten und Zyklen den Wert 0 in der Spalte P90 der Registerkarte "Imaging" (Bildgebung) haben.

#### <span id="page-50-2"></span>Korrektur der Phasierung

Während der Sequenzierungsreaktion erweitert sich jeder DNA-Strang in einem Cluster um eine Base pro Zyklus. Die Phasierung und Vorphasierung finden statt, wenn eine Phasenverschiebung eines Strangs mit dem aktuellen Inkorporationszyklus eintritt.

Eine Phasierung tritt ein, wenn eine Base zurückfällt.

Eine Vorphasierung tritt ein, wenn eine Base vorauseilt.

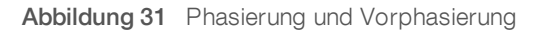

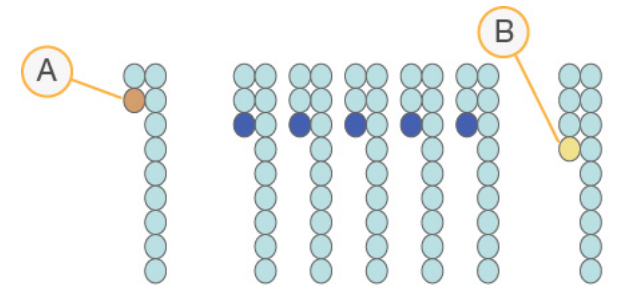

- A Read mit einer phasierenden Base
- B Read mit einer vorphasierenden Base

RTA 2 korrigiert die Auswirkungen der Phasierung und der Vorphasierung, sodass bei jedem Zyklus des Laufs eine maximale Datenqualität erzielt wird.

#### <span id="page-51-0"></span>Base-Calling

Beim Base-Calling wird eine Base (A, C, G oder T) für jeden Cluster einer bestimmten Platte eines bestimmten Zyklus festgelegt. Das MiniSeq-System verwendet die Zweikanal-Sequenzierung, die nur zwei Bilder benötigt, um die Daten für vier DNA-Basen zu codieren: ein Bild aus dem roten Kanal und ein Bild aus dem grünen Kanal.

Die von einem Bild extrahierten Intensitäten gegenüber einem anderen Bild ergeben vier verschiedene Populationen, die jeweils einem Nukleotid entsprechen. Der Base-Calling-Prozess bestimmt die Population, zu der jeder Cluster gehört.

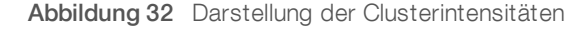

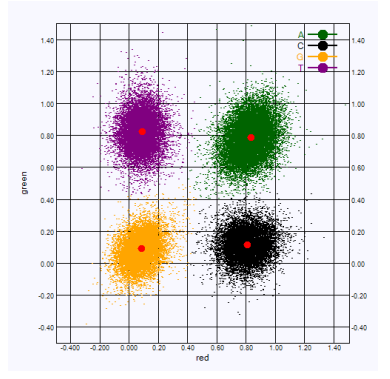

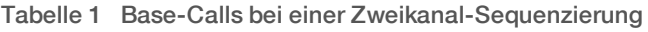

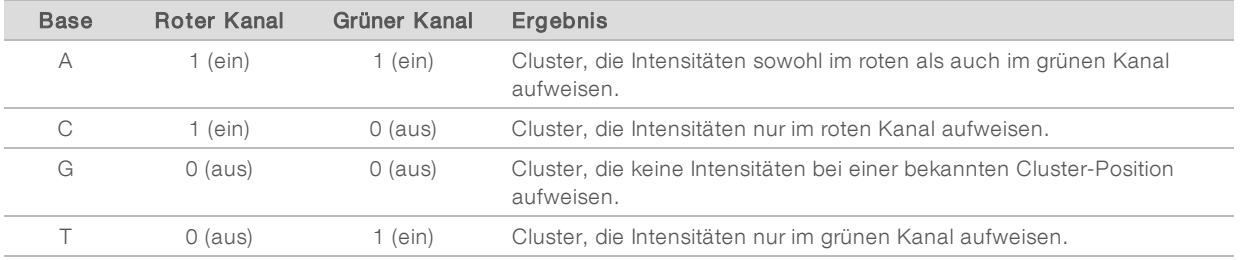

Dokument-Nr. 1000000002695 v05 DEU Material-Nr. 20014309

Nur für Forschungszwecke. Nicht zur Verwendung in Diagnoseverfahren.

#### <span id="page-52-2"></span><span id="page-52-1"></span>Cluster nach Filterung

Während des Laufs filtert RTA2 Rohdaten, um Cluster zu entfernen, die dem Schwellenwert für Datenqualität nicht genügen.

Bei der Zweikanalanalyse verwendet RTA2 ein populationsbasiertes System zum Feststellen der Reinheit eines Base-Calls. Cluster passieren Filter, wenn nicht mehr als ein Base-Call in den ersten 25 Zyklen einen inakzeptablen Reinheitswert aufweist. Für Cluster, die die Filter nicht passieren, erfolgt in den nachfolgenden Zyklen kein Base-Call.

#### <span id="page-52-3"></span>Hinweise zur Indizierung

Das Base-Calling-Verfahren für Index-Reads unterscheidet sich von dem für andere Reads.

Index-Reads müssen in den ersten beiden Zyklen mit mindestens einer anderen Base als G beginnen. Wenn ein Index-Read mit zwei Base-Calls von G beginnt, wird keine Signalintensität generiert. Zur Sicherstellung der Demultiplexing-Leistung müssen jedoch in jedem der ersten beiden Zyklen Signale vorhanden sein.

Um eine höhere Zuverlässigkeit beim Demultiplexing zu erzielen, wählen Sie Indexsequenzen, die für jeden Zyklus in mindestens einem Kanal, vorzugsweise aber in beiden Kanälen, Signale generieren. Wenn Sie Folgendes beachten, vermeiden Sie Indexkombinationen, die in jedem Zyklus nur G-Basen liefern.

- ▶ Roter Kanal A oder C
- <sup>u</sup> Grüner Kanal A oder T

<span id="page-52-0"></span>Dieses Base-Calling-Verfahren stellt sicher, dass bei der Analyse von Low-Plex-Proben genaue Ergebnisse erzielt werden.

#### <span id="page-52-4"></span>Qualitätsbewertung

Ein Qualitäts-Score oder Q-Score ist eine Prognose über die Wahrscheinlichkeit eines fehlerhaften Base-Calls. Je höher der Q-Score ist, desto höher ist die Qualität des Base-Calls und die Wahrscheinlichkeit, dass dieser korrekt ist.

Der Q-Score ist eine kompakte Möglichkeit, kleine Fehlerwahrscheinlichkeiten zu kommunizieren. Q(X) repräsentiert Qualitäts-Scores, wobei X für den Score steht. Die folgende Tabelle zeigt die Beziehung zwischen dem Qualitäts-Score und der Fehlerwahrscheinlichkeit.

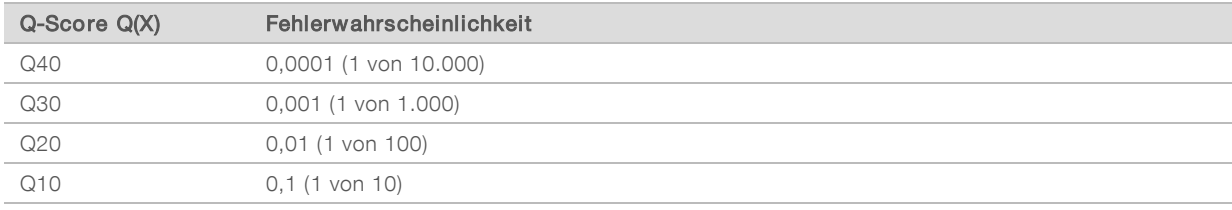

HINWEIS

Die Qualitätsbewertung basiert auf einer geänderten Version des Phred-Algorithmus.

Die Qualitätsbewertung berechnet für jeden Base-Call mehrere Fehlerwahrscheinlichkeiten und ermittelt anhand der Prognosewerte den Q-Score aus einer Qualitätstabelle. Qualitätstabellen werden erstellt, um optimale Qualitätsprognosen für Läufe zu liefern, die auf spezifisch konfigurierten Sequenzierungsplattformen mit bestimmten Chemie-Versionen durchgeführt werden.

Nachdem der Q-Score ermittelt wurde, werden die Ergebnisse in Base-Call-Dateien gespeichert.

# <span id="page-53-0"></span>Anhang C Ausgabedateien

# Ausgabedateien

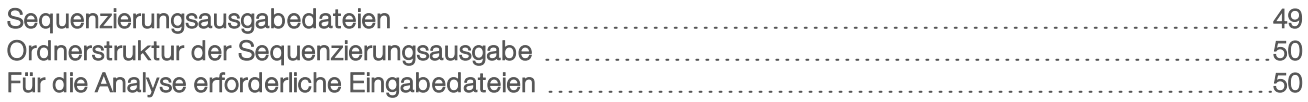

# <span id="page-53-1"></span>Sequenzierungsausgabedateien

<span id="page-53-3"></span><span id="page-53-2"></span>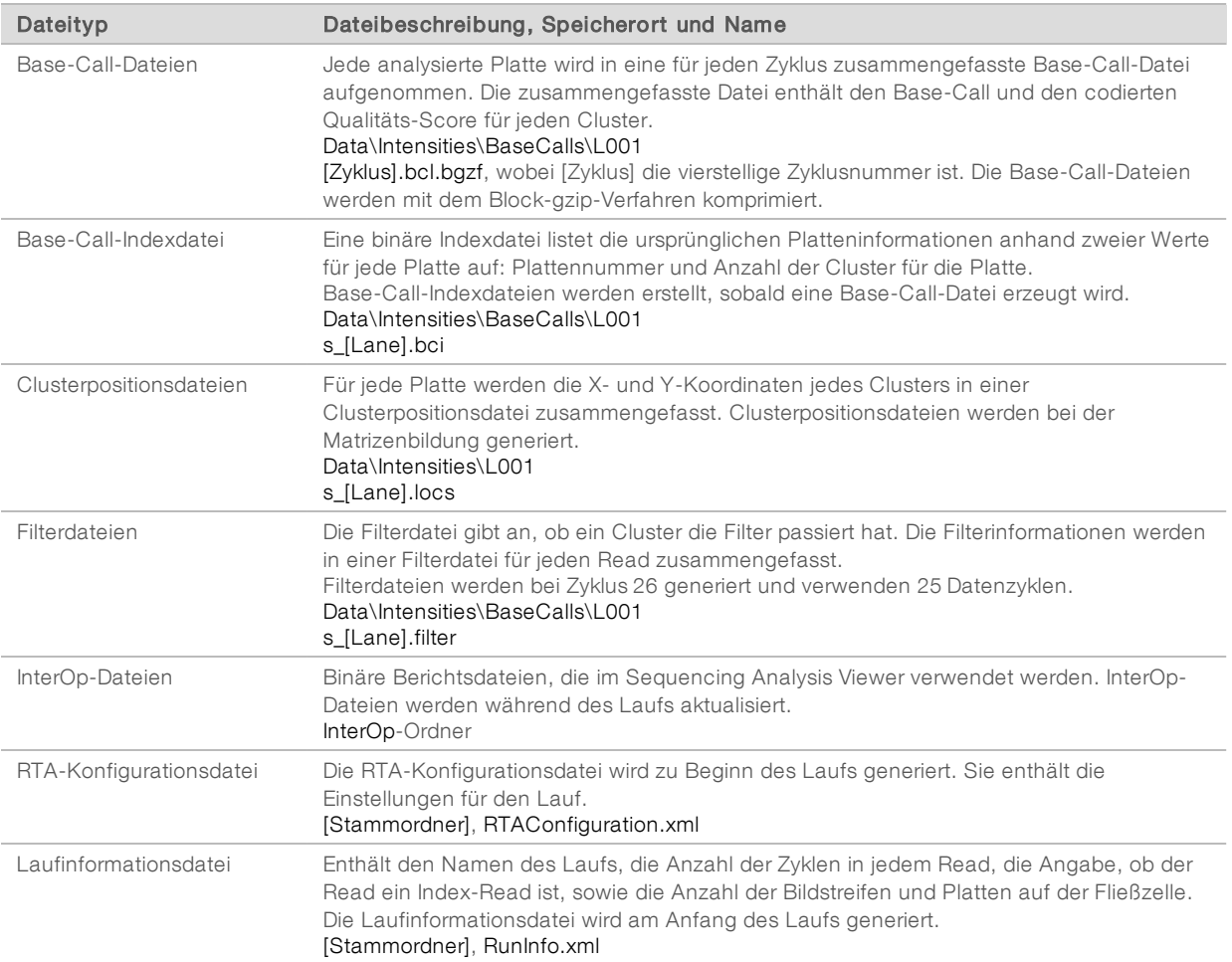

#### <span id="page-54-0"></span>Ordnerstruktur der Sequenzierungsausgabe

Die Steuerungssoftware generiert den Namen des Ausgabeordners automatisch.

- **Configs**
- **Data** 
	- **Intensities** 
		- **BaseCalls** 
			- **L001**: Base-Call-Dateien, pro Zyklus zusammengefasst
		- **L001**: Eine zusammengefasste \*.locs-Datei
- **images** 
	- **Focus** 
		- **L001**: Fokusbilder
- **InstrumentAnalyticsLogs**: Protokolldateien, in denen die Analyseschritte des Geräts beschrieben sind
- **InterOp**: Von Sequencing Analysis Viewer (SAV) verwendete Binärdateien
- **Logs:** Protokolldateien, in denen die Betriebsschritte beschrieben sind
- Recipe: Laufspezifische Rezeptdatei mit der Reagenzienkartuschen-ID als Name
- **RTALogs:** Protokolldateien, in denen die Schritte der Analyse beschrieben sind
- **E**RTAComplete.xml
- **E**RTAConfiguration.xml
- RunInfo.xml
- **E** RunNotes.xml
- <span id="page-54-1"></span>**E** RunParameters.xml

#### Für die Analyse erforderliche Eingabedateien

Local Run Manager benötigt die folgenden Dateien, die während des Sequenzierungslaufs generiert werden, um eine Analyse durchzuführen oder die Analyse erneut in die Warteschlange zu stellen. Einige Analysemodule benötigen zur Durchführung der Analyse zusätzliche Eingabedateien. Detaillierte Informationen hierzu finden Sie in der Workflow-Anleitung für das entsprechende Analysemodul.

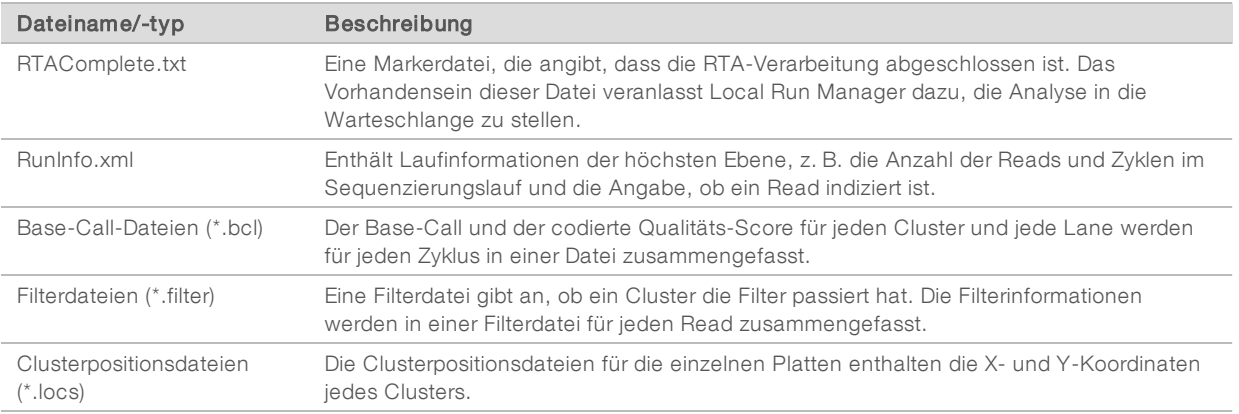

Dokument-Nr. 1000000002695 v05 DEU Material-Nr. 20014309

Nur für Forschungszwecke. Nicht zur Verwendung in Diagnoseverfahren.

# <span id="page-55-0"></span>Index

# A

Analyse Ausgabedateien [49](#page-53-2) Software [5](#page-9-1) Analyse, primär Signalreinheit [48](#page-52-2) Analysekonfiguration [15](#page-19-2) Ausgabedateien [49](#page-53-2) Ausgabedateien, Sequenzierung [49](#page-53-2) Ausschalten des Geräts [44](#page-48-2)

#### B

Base-Call-Dateien [49](#page-53-2) Base-Calling Indizierungshinweise [48](#page-52-3) Zweikanal [47](#page-51-0) BaseSpace [1](#page-5-3) Übertragungssymbole [25](#page-29-0) Benutzername und Kennwort [9](#page-13-2) Bildgebung, Zweikanal-Sequenzierung [47](#page-51-0) Bildgebungskammer [2](#page-6-1)

### $\mathsf{C}$

Cluster nach Filterung [48](#page-52-2) **Clusterspeicherort** Dateien [49](#page-53-2) Matrizenbildung [46](#page-50-1)

#### D

Datenübertragung Aktivitätssymbole [25](#page-29-0) Universal Copy Service [25](#page-29-1) dbSNP-Datenbank [8](#page-12-1) Dokumentation [1,](#page-5-4) [54](#page-58-1)

### E

Ein/Aus-Taste [4,](#page-8-0) [9](#page-13-2) Entsorgen von Verbrauchsmaterialien [10](#page-14-1) Erweiterte Ladeoption [10](#page-14-2)

# F

Fehler Wahrscheinlichkeit [48](#page-52-4) Fehler und Warnungen [5](#page-9-2) in Ausgabedateien [38](#page-42-2) Fehlerbehebung Festplattenspeicherplatz [37](#page-41-0) Kennzahlen mit geringer Intensitätenzahl [38](#page-42-3) Kontaktmöglichkeiten [35](#page-39-2) Laufspezifische Dateien [35](#page-39-3) Selbsttest [36](#page-40-1) Systemprüfung [40](#page-44-1) Festplattenspeicherplatz [37](#page-41-0) Filterdateien [49](#page-53-2) **Fließzelle** Rehybridisierung [38](#page-42-3) Typen [1](#page-5-3) Überblick [6](#page-10-0) Vorbereitung [14](#page-18-3) Fließzellenkammer [3](#page-7-0) Fließzellenklemme [3](#page-7-0) Formamid, Position6 [26](#page-30-2)

### G

Gerät Ein/Aus-Taste [4](#page-8-0) Konfigurationseinstellungen [42](#page-46-1) Starten [9](#page-13-2) **Gerätewartung** Verbrauchsmaterialien [12](#page-16-1) Gerätewaschlauf [29](#page-33-3)

# H

Hilfe, technische [54](#page-58-1)

### I

Indizierungshinweise [48](#page-52-3) Intensitäten [47](#page-51-0) InterOp-Dateien [35](#page-39-4), [49](#page-53-3)

# K

Kennzahlen Base-Calling [47](#page-51-0)

Clusterdichtezyklen [25](#page-29-2) Intensitätszyklen [25](#page-29-2) Kompatibilität Fließzelle, Reagenzienkartusche [5](#page-9-3) RFID-Tracking [5-6](#page-9-3) Komponenten Bildgebungskammer [2](#page-6-1) Fließzellenkammer [3](#page-7-0) Reagenzienkammer [2](#page-6-1) Statusleiste [2](#page-6-1) Konfigurationseinstellungen [42](#page-46-1) Kundendienst [54](#page-58-1)

#### L

Laufdauer [13](#page-17-2) Laufkennzahlen [24](#page-28-1) Laufkonfiguration, erweiterte Option [10](#page-14-2) Laufparameter Manueller Modus [16](#page-20-0) Local Run Manager [5](#page-9-1) locs-Dateien [49](#page-53-2)

#### M

Manuelle Konfiguration [16](#page-20-0) Matrizenbildung [46](#page-50-1) miRbase-Datenbank [8](#page-12-1)

# N

Nach Filterung (Passing Filter, PF) [48](#page-52-2) Nachwaschung [26](#page-30-3) Natriumhypochlorit, Waschlauf [30](#page-34-0) Netzschalter [9](#page-13-2)

# O

Ordnerspeicherort [16](#page-20-0)

#### P

Phasierung [46](#page-50-2) Phred-Algorithmus [48](#page-52-4) Präventive Wartung [29](#page-33-4) Primer-Rehybridisierung [38](#page-42-3) Protokolldateien GlobalLog [38](#page-42-2) LaneNLog [38](#page-42-2)

# $\mathbf Q$

Qualitäts-Scores [48](#page-52-4) Qualitätstabellen [48](#page-52-4)

# R

Read-Länge [13](#page-17-2) Reagenzien Im Kit [5](#page-9-3) ordnungsgemäße Entsorgung [18,](#page-22-0) [21](#page-25-0) Reagenzienkammer [2](#page-6-1) Reagenzienkartusche Behälter in Position 28 [30](#page-34-0) Überblick [6](#page-10-1) Vorbereitung [14](#page-18-4) Real-Time Analysis-Software [1,](#page-5-3) [5](#page-9-1) Ergebnisse [49](#page-53-2) Referenzgenome anwendungsspezifische Genome [44](#page-48-3) Dateiformat [8](#page-12-1) vorinstalliert [8](#page-12-1) RefGene-Datenbank [8](#page-12-1) Rehybridisierung, Read1 [38](#page-42-3) Reinheitsfilter [48](#page-52-2) RFID-Tracking [5](#page-9-3) Richtlinien für Wasser in Laborqualität [12](#page-16-2) RTA v2 Beendigung [45](#page-49-3) Überblick [45](#page-49-3) RTA2 Fehlerbehebung [38](#page-42-2) RunInfo.xml [35](#page-39-4), [49](#page-53-2)

### S

Schulungen [1](#page-5-4) Selbsttest [20,](#page-24-0) [24](#page-28-2) Selbsttestfehler [36](#page-40-1) Sequencing Analysis Viewer [13](#page-17-3) Sequenzierungsworkflow [46](#page-50-3) **Software** Analyse [5](#page-9-1) Automatisch aktualisieren [33](#page-37-0) Bildanalyse, Base-Calling [5](#page-9-1) Gerätesteuerung [5](#page-9-1) Initialisierung [9](#page-13-2) Konfigurationseinstellungen [42](#page-46-1) Laufdauer [13](#page-17-2) Manuelles Update [33](#page-37-1)

nach Updates suchen [11](#page-15-0) Statusalarme [5](#page-9-2) Statusleiste [2](#page-6-1) Steuerungssoftware [5](#page-9-1) Supportseiten [1](#page-5-4) Symbole Fehler und Warnungen [5](#page-9-2) Status [5](#page-9-2) Systembenutzername und -kennwort [9](#page-13-2) Systemprüfung [40](#page-44-1)

# T

Technische Unterstützung [54](#page-58-1)

## U

Universal Copy Service [25](#page-29-1) Update der Software [32](#page-36-1)

# V

Verbrauchsmaterialien [5](#page-9-3) Fließzelle [6](#page-10-0) Gerätewartung [12](#page-16-1) Reagenzienkartusche [6](#page-10-1) Sequenzierungsläufe [12](#page-16-3) vom Benutzer bereitzustellende [12](#page-16-3) Waschlauf-Verbrauchsmaterialien [29-30](#page-33-3) Wasser in Laborqualität [12](#page-16-2) Verbrauchte Reagenzien Entsorgung [18,](#page-22-1) [22,](#page-26-0) [31](#page-35-0) Verwalten des Geräts Ausschalten [44](#page-48-2) Vom Benutzer bereitzustellende Verbrauchsmaterialien [12](#page-16-3) Vorinstallierte Datenbanken [8](#page-12-1) Vorphasierung [46](#page-50-2)

### W

Wartung, präventive [29](#page-33-4) **Waschlauf** Automatisch [26](#page-30-3) Manueller Waschlauf [29](#page-33-3) Vom Benutzer bereitzustellende Verbrauchsmaterialien [29](#page-33-3) Waschlaufkomponenten [29](#page-33-3) Workflow Analysekonfiguration [15](#page-19-2)

Erweiterte Ladeoption [10](#page-14-2) Indizierungshinweise [48](#page-52-3) Laufdauer [13](#page-17-2) Laufkennzahlen [24](#page-28-1) Manueller Modus [16](#page-20-0) Natriumhypochlorit [30](#page-34-0) Reagenzienkartusche [14](#page-18-4), [18](#page-22-0), [21](#page-25-0) Selbsttest [20,](#page-24-0) [24](#page-28-2) Sequenzierung [46](#page-50-3) Verbrauchte Reagenzien [18,](#page-22-1) [22](#page-26-0)

#### Z

Zweikanal-Bildgebung [47](#page-51-0) Zyklen in einem Read [13](#page-17-4)

# <span id="page-58-1"></span><span id="page-58-0"></span>Technische Unterstützung

Wenn Sie technische Unterstützung benötigen, wenden Sie sich bitte an den technischen Support von Illumina.

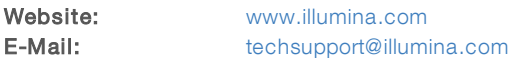

Telefonnummern des Illumina-Kundendiensts

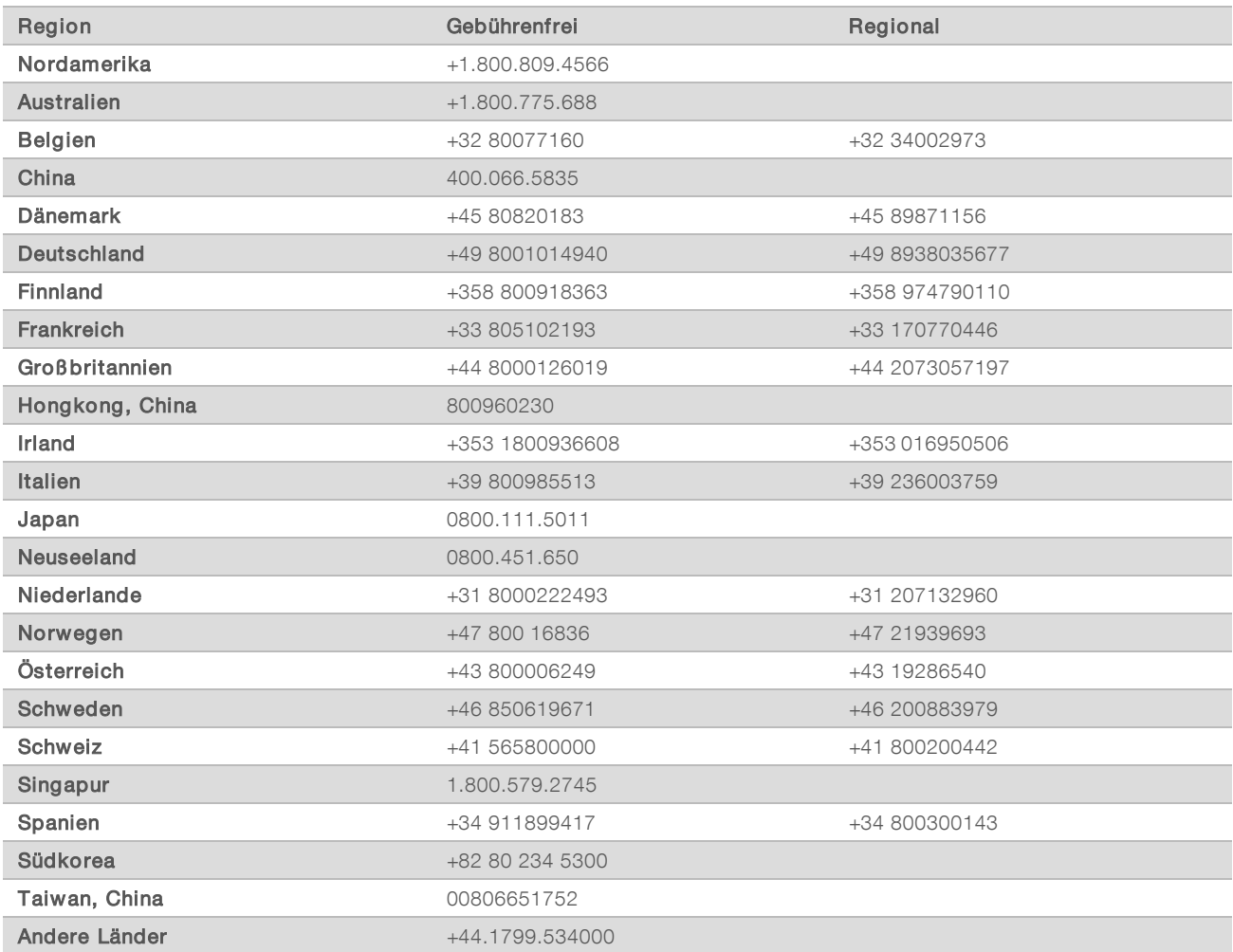

Sicherheitsdatenblätter (SDS, Safety Data Sheets) sind auf der Illumina-Website unter [support.illumina.com/sds.html](http://support.illumina.com/sds.html) verfügbar.

Die Produktdokumentation steht unter [support.illumina.com](http://support.illumina.com/) zum Herunterladen zur Verfügung.

Dokument-Nr. 1000000002695 v05 DEU Material-Nr. 20014309

### MA

Illumina 5200 Illumina Way San Diego, Kalifornien 92122, USA +1.800.809.ILMN (4566) +1.858.202.4566 (außerhalb von Nordamerika) techsupport@illumina.com www.illumina.com

Nur für Forschungszwecke. Nicht zur Verwendung in Diagnoseverfahren.

© 2021 Illumina, Inc. Alle Rechte vorbehalten.

# illumına